## Radna stanica Dell Precision T3600 Vlasni**č**ki priru**č**nik

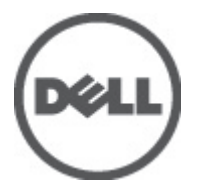

Regulativni model: D01T Regulativna vrsta: D01T002

## <span id="page-1-0"></span>Napomene, mjere opreza i upozorenja

Ø

NAPOMENA: NAPOMENA ukazuje na važne informacije koje pomažu da se svojim računalom koristite na najbolji mogući način.

OPREZ: OBAVIJEST ozna**č**ava mogu**ć**e ošte**ć**enje hardvera ili gubitak podataka i otkriva kako izbje**ć**i te probleme.

UPOZORENJE: UPOZORENJE ukazuje na mogu**ć**e ošte**ć**enje imovine, tjelesne povrede ili smrt.

#### **©** 2012 Dell Inc.

Zaštitni znakovi korišteni u ovom tekstu: Dell™, logotip DELL, Dell Precision™, Precision ON™,ExpressCharge™, Latitude™, Latitude ON™, OptiPlex™, Vostro™ i Wi-Fi Catcher™ su zaštitni znakovi tvrtke Dell Inc. Intel®, Pentium®, Xeon®, Core™, Atom™, Centrino® i Celeron® su registrirani zaštitni znakovi ili zaštitni znakovi tvrtke Intel Corporation u SAD i drugim zemljama. AMD® je registrirani zaštitni znak, a AMD Opteron™, AMD Phenom™, AMD Sempron™, AMD Athlon™, ATI Radeon™ i ATI FirePro™ su zaštitni znakovi tvrtke Advanced Micro Devices, Inc. Microsoft®, Windows®, MS-DOS®, Windows Vista®, gumb za pokretanje Windows Vista i Office Outlook® su zaštitni znakovi ili registrirani zaštitni znakovi tvrtke Microsoft Corporation u Sjedinjenim Američkim Državama i/ili drugim zemljama. Blu-ray Disc™ je zaštitni znak u vlasništvu tvrtke Blu-ray Disc Association (BDA) i licenciran je za korištenje na diskovima i sviračima. Znak riječi Bluetooth® je registrirani zaštitni znak i u vlasništvu je tvrtke Bluetooth® SIG, Inc. i bilo kakvo korištenje te marke od strane tvrtke Dell Inc. je licencirano. Wi-Fi® je registrirani zaštitni znak tvrtke Wireless Ethernet Compatibility Alliance, Inc.

2012 - 05

Rev. A01

# Sadržaj

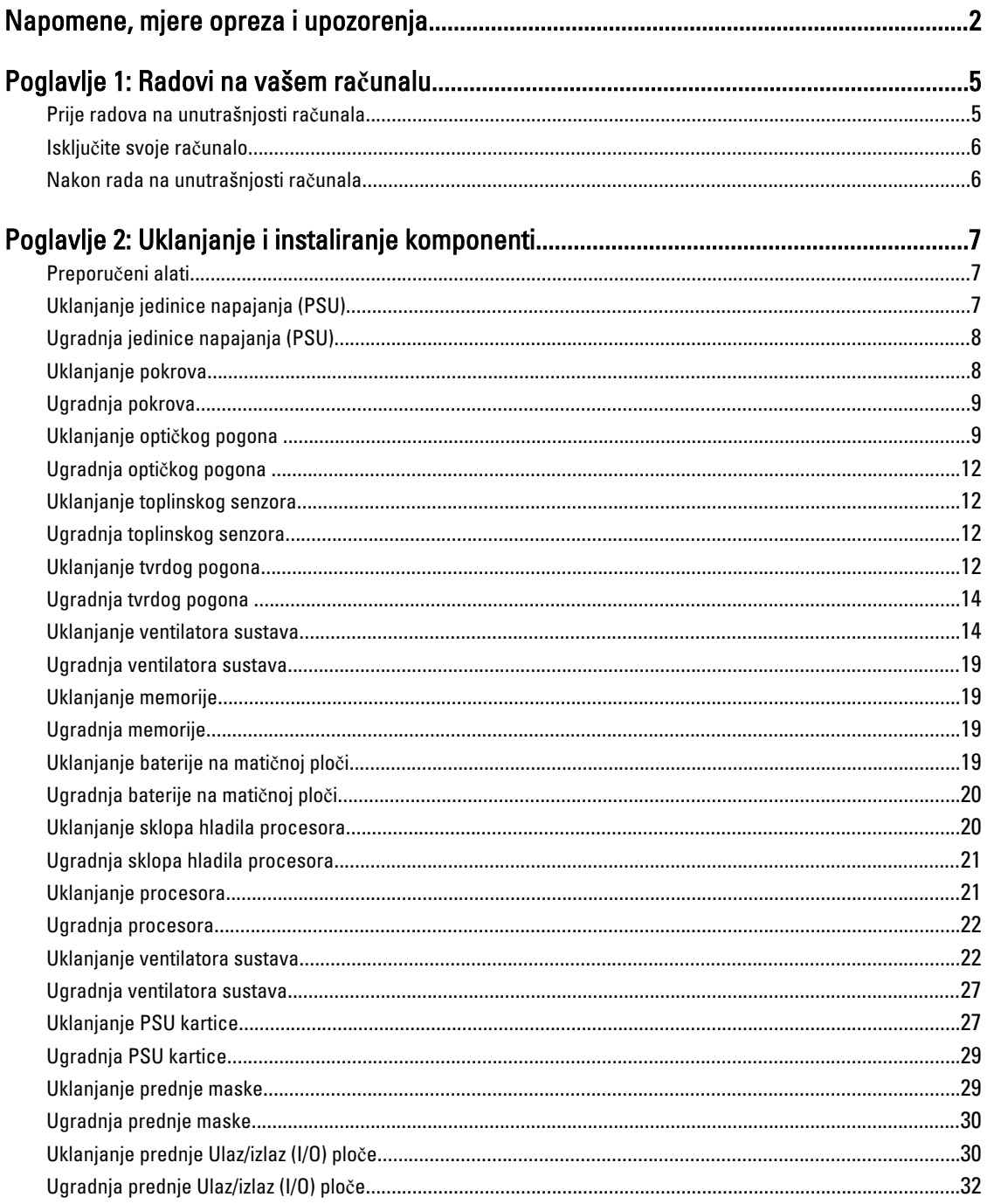

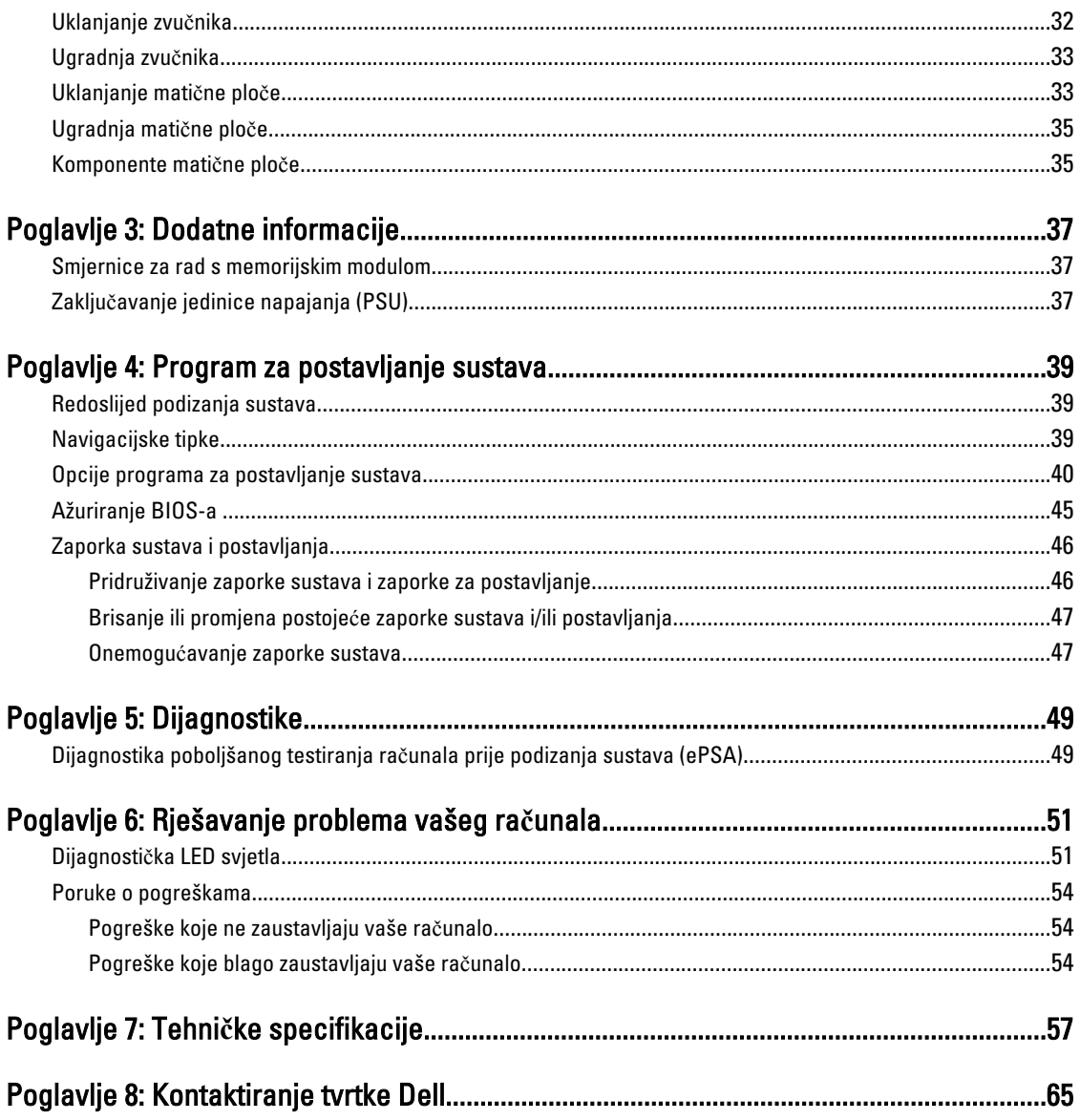

## <span id="page-4-0"></span>Radovi na vašem ra**č**unalu

### Prije radova na unutrašnjosti ra**č**unala

Kako biste zaštitili računalo od mogućih oštećenja i pospješili osobnu sigurnost, pridržavajte se slijedećih sigurnosnih uputa. Ako nije navedeno drugačije, svaki postupak u ovom dokumentu podrazumijeva postojanje sljedećih uvjeta:

- Da ste pročitali sigurnosne upute koje ste dobili zajedno s vašim računalom.
- Komponenta se može zamijeniti ili ako je zasebno kupljena, instalirati izvođenjem postupka uklanjanja obrnutim redoslijedom.

UPOZORENJE: Prije rada na unutrašnjosti ra**č**unala pro**č**itajte sigurnosne upute koje ste dobili s ra**č**unalom. Dodatne sigurnosne informacije potražite na po**č**etnoj stranici za sukladnost sa zakonskim odredbama na www.dell.com/regulatory\_compliance .

OPREZ: Mnogi popravci smiju se izvršiti samo od strane ovlaštenog servisnog tehni**č**ara. Smijete vršiti samo pronalaženje problema i sitne popravke kao što ste ovlašteni u svojoj dokumentaciji o proizvodu ili po uputama tima online ili putem telefonske usluge i podrške. Vaše jamstvo ne pokriva ošte**ć**enja uzrokovana servisiranjem koje tvrtka Dell nije ovlastila. Pro**č**itajte i slijedite sigurnosne upute koje su isporu**č**ene s ure**đ**ajem.

OPREZ: Kako biste izbjegli elektrostati**č**ko pražnjenje, uzemljite se koriste**ć**i ru**č**nu traku za uzemljenje ili povremeno dotaknite neobojenu metalnu površinu, kao što je priklju**č**ak na stražnjoj strani ra**č**unala.

OPREZ: Pažljivo rukujte komponentama i karticama. Ne dodirujte komponente ili kontakte na kartici. Karticu pridržavajte za rubove ili za metalni nosa**č**. Komponente poput procesora pridržavajte za rubove, a ne za pinove.

OPREZ: Kad isklju**č**ujete kabel, povucite za njegov utika**č** ili jezi**č**ak, a ne sam kabel. Neki kabeli imaju priklju**č**ke s jezi**č**cima za blokiranje. Ako iskap**č**ate taj tip kabela, prije iskap**č**anja pritisnite jezi**č**ke za blokiranje. Dok razdvajate priklju**č**ke, držite ih poravnate i izbjegavajte krivljenje bilo koje od pinova priklju**č**ka. Tako**đ**er se prije ukop**č**avanja kabela pobrinite da su oba priklju**č**ka pravilno okrenuta i poravnata.

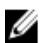

NAPOMENA: Boja i određene komponente vašeg računala se mogu razlikovati od onih prikazanih u ovom dokumentu.

Kako biste izbjegli oštećivanje računala, izvršite sljedeće korake prije nego što započnete s radom na unutrašnjosti računala.

- 1. Pobrinite se da je radna površina ravna i čista kako se pokrov računala ne bi ogrebao.
- 2. Isključite računalo (pogledajte odlomak Isključivanje računala).

#### OPREZ: Za iskop**č**avanje mrežnog kabela, najprije iskop**č**ajte kabel iz svog ra**č**unala i potom iskop**č**ajte kabel iz mrežnog ure**đ**aja.

- 3. Iskopčajte sve mrežne kabele iz svog računala.
- 4. Odspojite računalo i sve priključene uređaje iz svih električnih izvora napajanja.
- 5. Pritisnite i držite gumb za uključivanje/isključivanje dok je računalo isključeno iz zidne utičnice kako biste uzemljili matičnu ploču.
- 6. Uklonite pokrov.

1

<span id="page-5-0"></span>OPREZ: Prije nego što dotaknete bilo koji dio u unutrašnjosti svog ra**č**unala, uzemljite se dodirivanjem neobojene metalne površine, poput metalnog dijela na pole**đ**ini ra**č**unala. Dok radite, povremeno dotaknite neobojanu metalnu površinu kako bi ispraznili stati**č**ki elektricitet koji bi mogao oštetiti unutarnje komponente.

### Isklju**č**ite svoje ra**č**unalo

OPREZ: Kako biste izbjegli gubitak podataka, prije isklju**č**ivanja ra**č**unala spremite i zatvorite sve otvorene datoteke i zatvorite sve otvorene programe.

- 1. Isključite operativni sustav:
	- U sustavu Windows 7:

Kliknite na Start **in Luis and Start** , potom kliknite na Shut Down (Iskliuči).

– U sustavu Windows Vista:

Kliknite na Start <sup>egi</sup>, zatim kliknite na strelicu u donjem desnom kutu izbornika Start na način prikazan u nastavku, a zatim kliknite na Shut Down (Isključi).

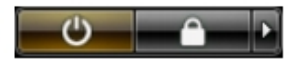

– U sustavu Windows XP:

Kliknite na Start → Turn Off Computer (Isklju**č**i ra**č**unalo) → Turn Off (Isklju**č**i) . Računalo se isključuje nakon što se dovrši postupak odjave operativnog sustava.

2. Provjerite je li računalo, kao i svi priključeni uređaji isključeno. Ako se računalo i priključeni uređaji nisu automatski isključili nakon odjave operativnog sustava, pritisnite i približno 6 sekunde držite gumb za uključivanje i isključivanje kako biste ih isključili.

### Nakon rada na unutrašnjosti ra**č**unala

Nakon što ste završili bilo koji postupak zamjene, prije uključivanja računala provjerite jeste li priključili sve vanjske uređaje, kartice, kabele itd.

1. Ponovno postavite pokrov.

#### OPREZ: Kako biste priklju**č**ili mrežni kabel, prvo ga priklju**č**ite u mrežni ure**đ**aj, a zatim u ra**č**unalo.

- 2. Priključite sve telefonske ili mrežne kabele na svoje računalo.
- 3. Priključite svoje računalo i sve priključene uređaje na njihove izvore električnog napajanja.
- 4. Uključite računalo.
- 5. Po potrebi provjerite radi li vaše računalo ispravno pomoću programa Dell Diagnostics.

## <span id="page-6-0"></span>Uklanjanje i instaliranje komponenti

Ovaj odjeljak pruža detaljne informacije o tome kako ukloniti ili instalirati komponente s vašeg računala.

### Preporu**č**eni alati

Za izvršavanje postupaka iz ovog dokumenta možda će vam trebati slijedeći alati:

- mali ravni odvijač
- križni odvijač
- malo plastično šilo

### Uklanjanje jedinice napajanja (PSU)

- 1. Slijedite postupke u poglavlju Prije rada na unutrašnjosti ra*č*unala.
- 2. Ako je PSU zaključan, uklonite vijak za otključavanje PSU-a kako biste oslobodili PSU. Za više informacija pogledajte funkciju PSU zaključavanja.
- 3. Držite ručku i pritisnite na plavi zasun kako biste otpustili PSU.

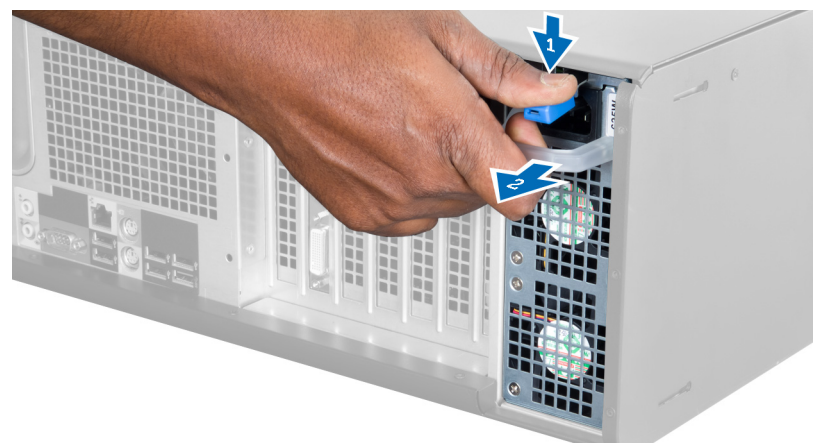

4. Držite ručku kako biste izvukli PSU iz računala.

<span id="page-7-0"></span>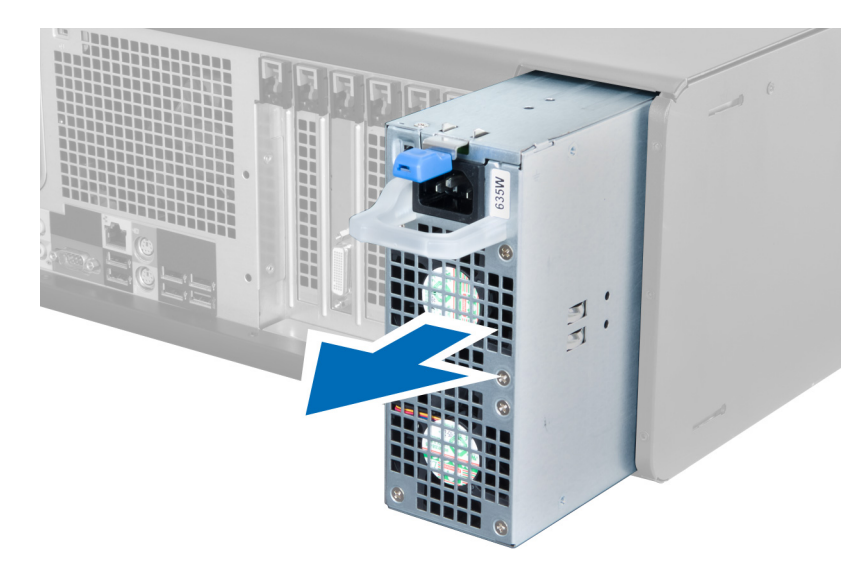

## Ugradnja jedinice napajanja (PSU)

- 1. Držite PSU ručku i umetnite PSU u računalo.
- 2. Slijedite upute u odlomku Nakon rada na unutrašnjosti ra*č*unala.

### Uklanjanje pokrova

- 1. Slijedite postupke u poglavlju Prije rada na unutrašnjosti ra*č*unala.
- 2. Položite računalo na njegov desni bok s zasunom okrenutim prema gore.

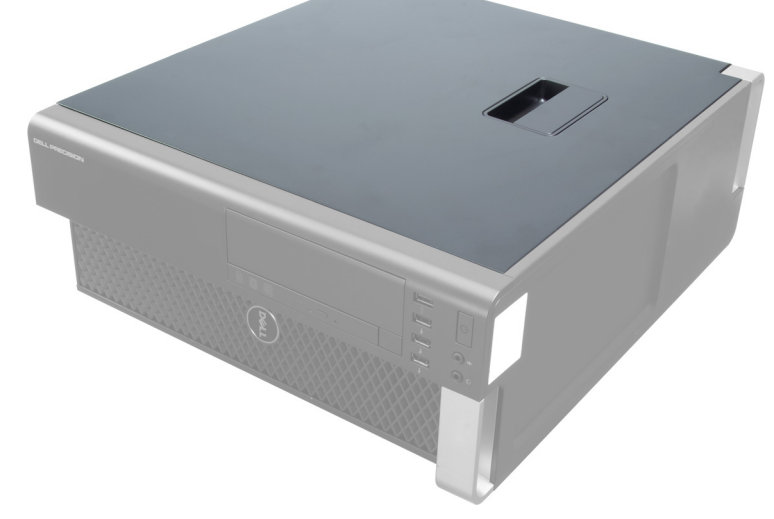

3. Podignite zasun za oslobađanje pokrova.

<span id="page-8-0"></span>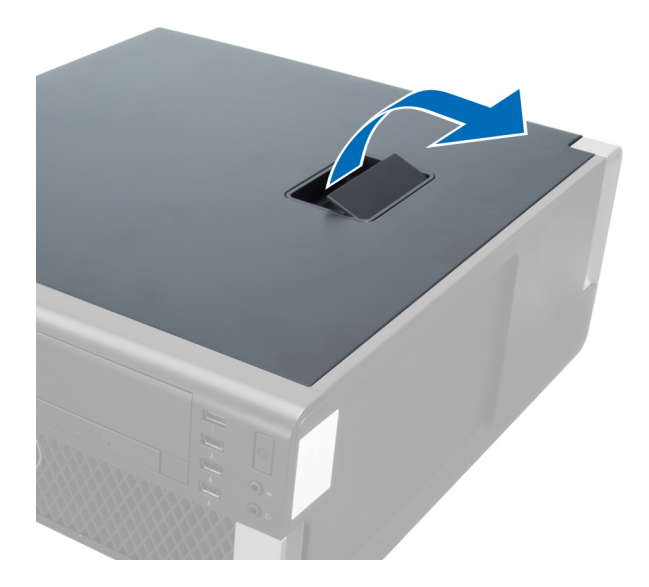

4. Podignite poklopac prema gore pod kutom od 45 stupnjeva i uklonite ga iz računala.

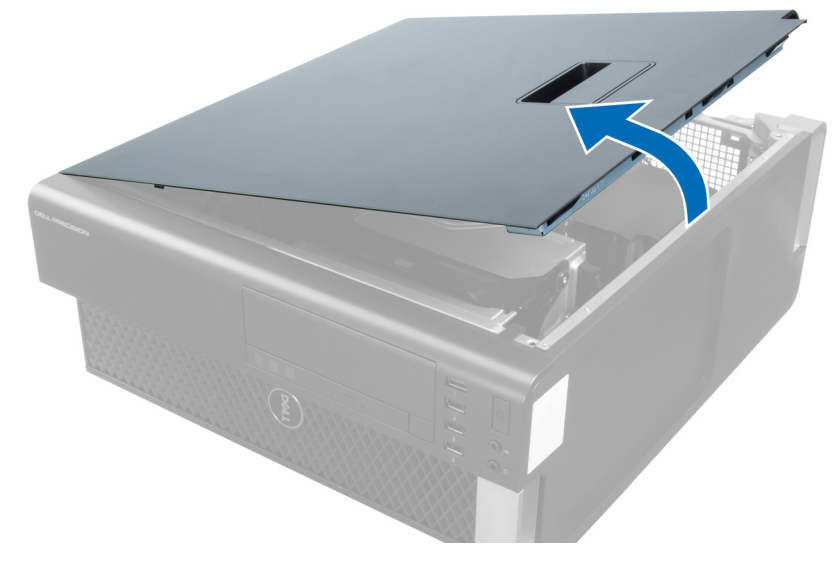

### Ugradnja pokrova

- 1. Postavite pokrov računala na kućište.
- 2. Pritisnite na pokrov računala dok ne uskoči na svoje mjesto.
- 3. Slijedite upute u odlomku Nakon rada na unutrašnjosti ra*č*unala.

## Uklanjanje opti**č**kog pogona

- 1. Slijedite postupke u poglavlju Prije rada na unutrašnjosti ra*č*unala.
- 2. Uklonite pokrov.
- 3. Iskopčajte podatkovni i kabel napajanja iz optičkog pogona.

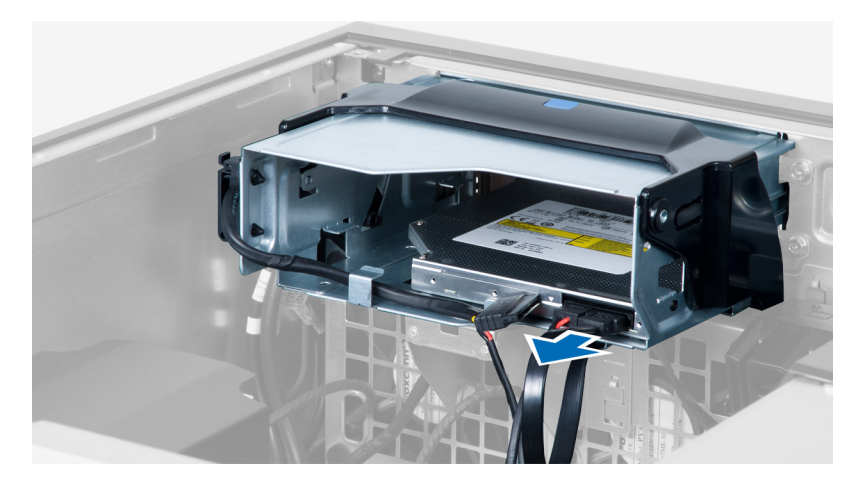

4. Izvucite kabele iz zasuna.

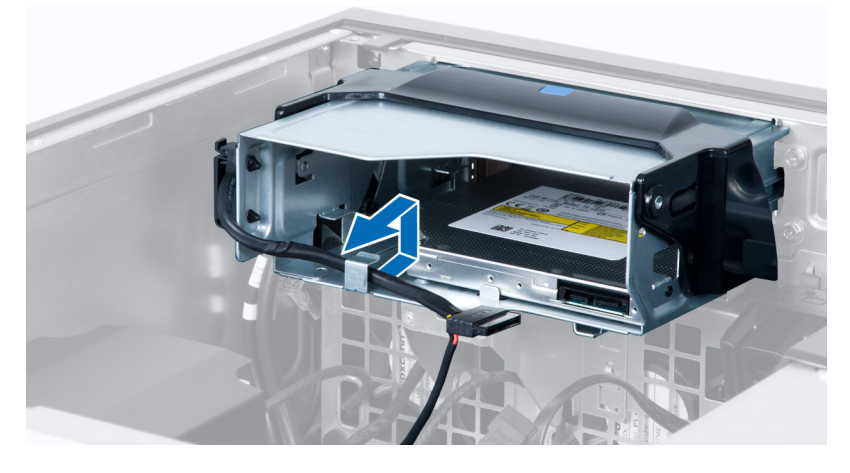

5. Pritisnite na kopču kako biste oslobodili zasun koji drži kabele na boku okvira optičkog pogona.

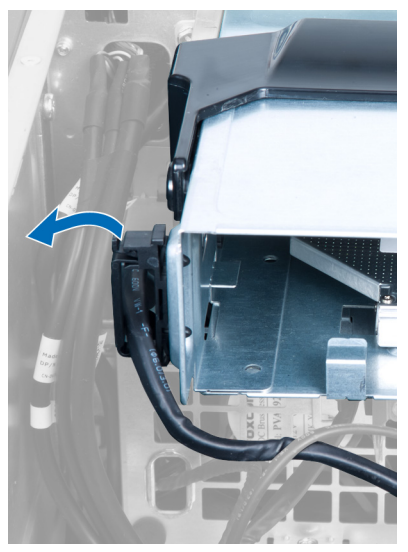

6. Pritisnite zasun i podignite kabele.

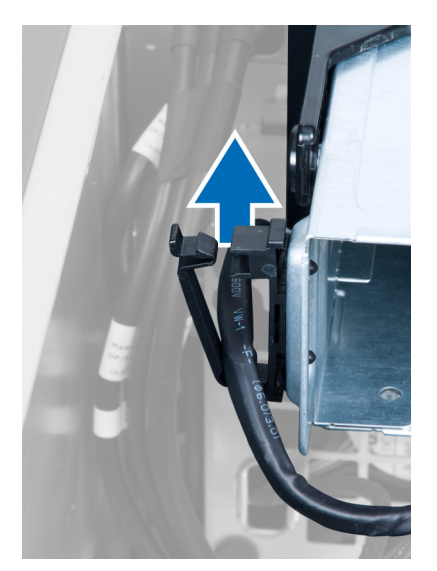

7. Podignite zasun za oslobađanje na vrhu ODD okvira.

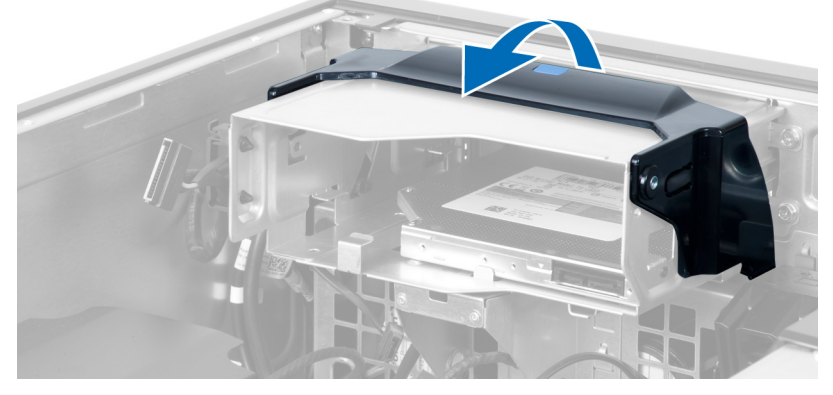

8. Držite zasun za oslobađanje, pomaknite okvir optičkog pogona iz pretinca optičkog pogona.

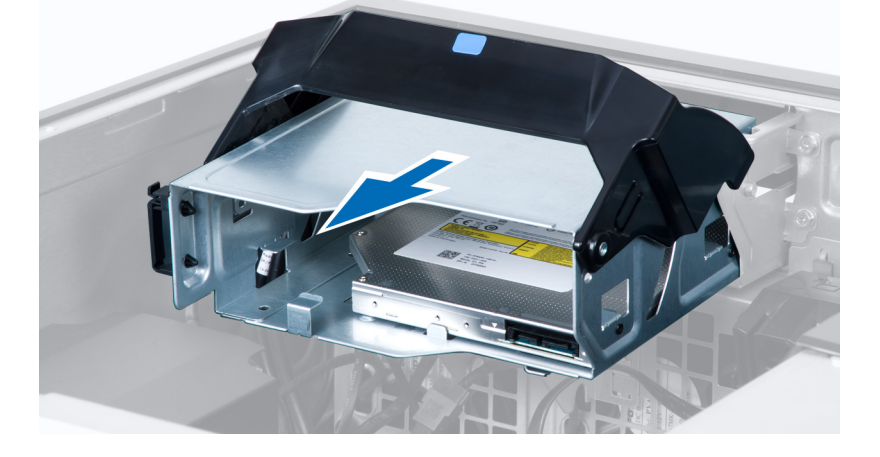

### <span id="page-11-0"></span>Ugradnja opti**č**kog pogona

- 1. Podignite zasun za oslobađanje i umetnite okvir optičkog pogona unutar pretinca.
- 2. Pritisnite kopču za oslobađanje zasuna i provucite kabele u držač.
- 3. Priključite kabel za napajanje sa stražnje strane optičkog pogona.
- 4. Priključite podatkovni kabel sa stražnje strane optičkog pogona.
- 5. Ugradite pokrov.
- 6. Slijedite upute u odlomku Nakon rada na unutrašnjosti ra*č*unala.

### Uklanjanje toplinskog senzora

NAPOMENA: Toplinski senzor je dodatna komponenta i vaše računalo možda nije isporučeno s njim. Ø

- 1. Slijedite postupke u odlomku Prije rada na ra*č*unalu.
- 2. Uklonite pokrov.
- 3. Otvorite zasun koji pričvršćuje toplinski senzor i uklonite ga iz računala.

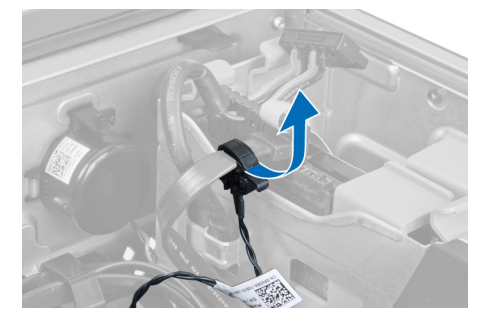

### Ugradnja toplinskog senzora

NAPOMENA: Toplinski senzor je dodatna komponenta i vaše računalo možda nije isporučeno s njim. Ø

- 1. Zamijenite toplinski senzor u njegovom utoru i pritegnite zasun kako biste ga pričvrstili u računalu.
- 2. Ugradite pokrov.
- 3. Slijedite upute u odlomku Nakon rada na unutrašnjosti računala.

### Uklanjanje tvrdog pogona

- 1. Slijedite postupke u poglavlju Prije rada na unutrašnjosti ra*č*unala.
- 2. Uklonite pokrov.
- 3. Uklonite kabel za napajanje tvrdog pogona i podatkovni kabel tvrdog pogona iz tvrdog pogona.

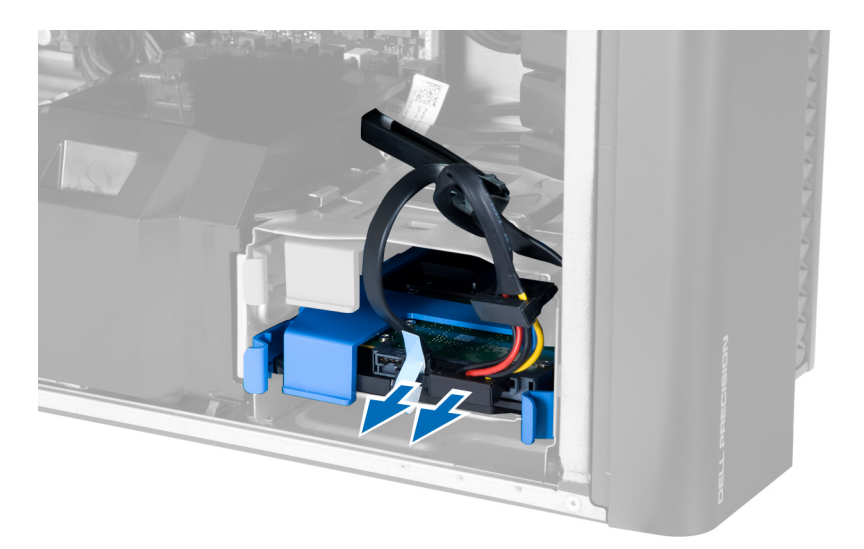

4. Pritisnite na zasune na obim stranama nosača tvrdog pogona.

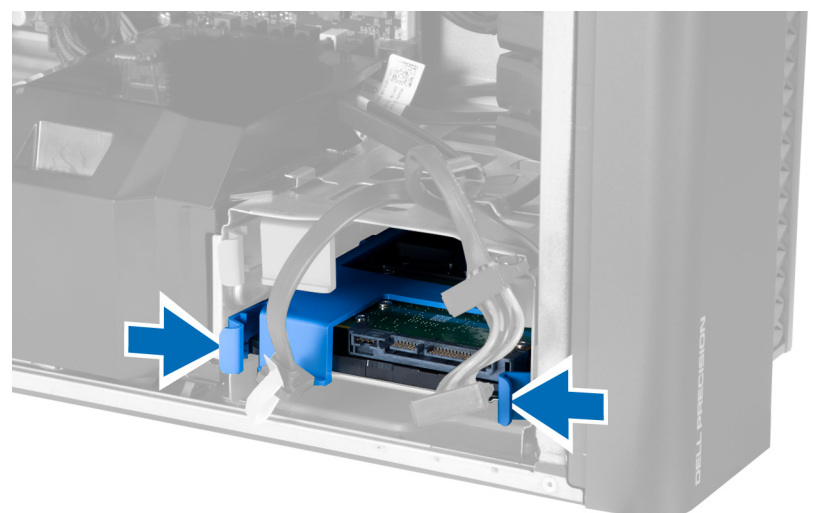

5. Izvucite tvrdi pogon iz pretinca.

<span id="page-13-0"></span>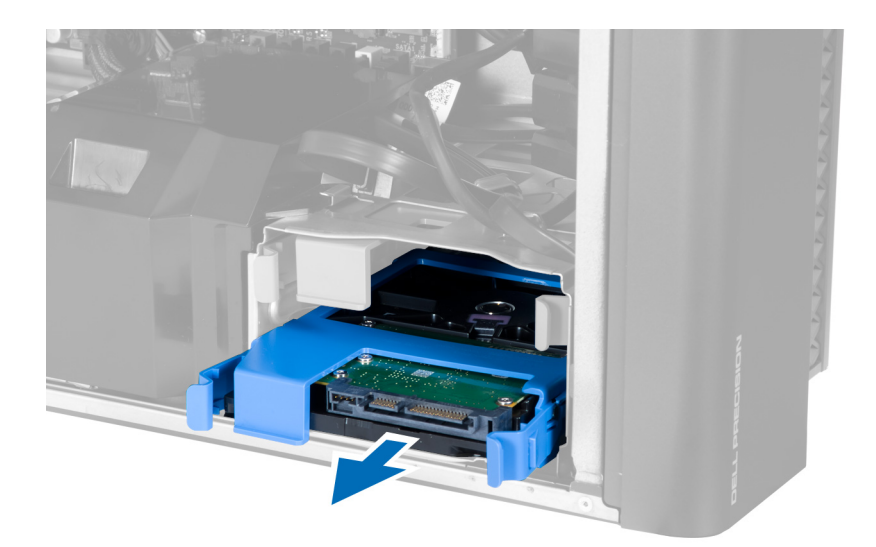

6. Ako je ugrađen 2,5-inčni tvrdi pogon, uklonite vijke i podignite pogon kako biste ga uklonili iz okvira tvrdog pogona.

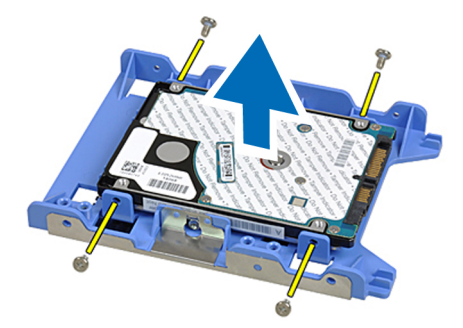

### Ugradnja tvrdog pogona

- 1. Pritisnite na zasune na okviru tvrdog pogona i umetnite ga unutar pretinca.
- 2. Priključite kabel za napajanje tvrdog pogona.
- 3. Priključite podatkovni kabel tvrdog pogona.
- 4. Ugradite pokrov.
- 5. Slijedite upute u odlomku Nakon rada na unutrašnjosti ra*č*unala.

### Uklanjanje ventilatora sustava

- 1. Slijedite postupke u poglavlju Prije rada na unutrašnjosti ra*č*unala.
- 2. Uklonite:
	- a) pokrov
	- b) prekidač za detekciju nasilnog otvaranja kućišta
	- c) PCI karticu
	- d) tvrdi pogon
	- e) optički pogon
- 3. Izvucite kabel matične ploče iz zasuna.

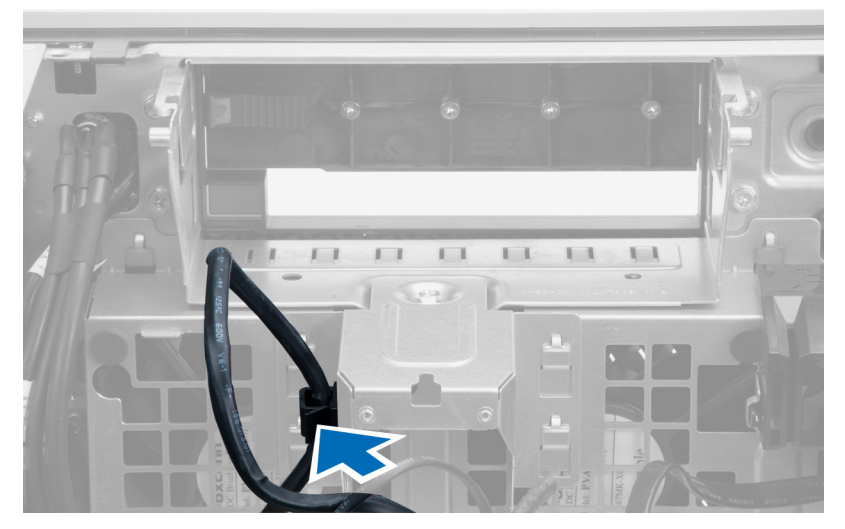

4. Uklonite vijak koji pričvršćuje metalnu ploču na ventilator sustava.

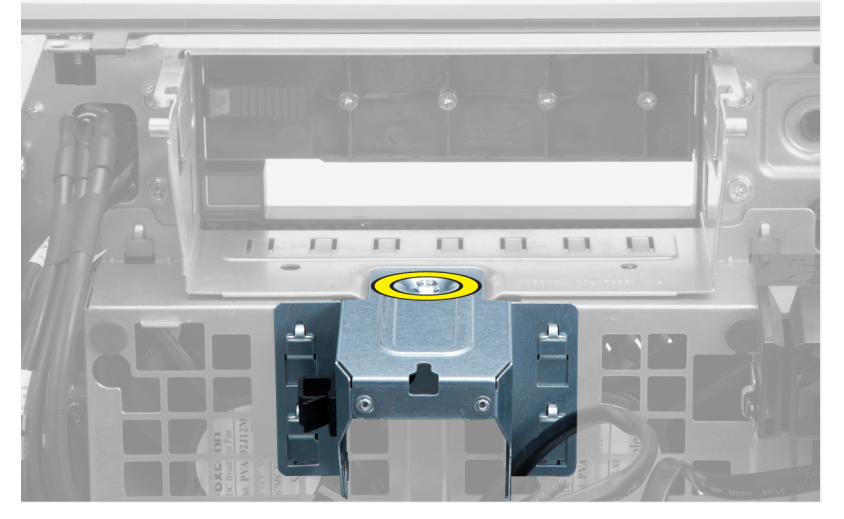

5. Pritisnite zasune na obje strane metalne ploče kako biste je oslobodili.

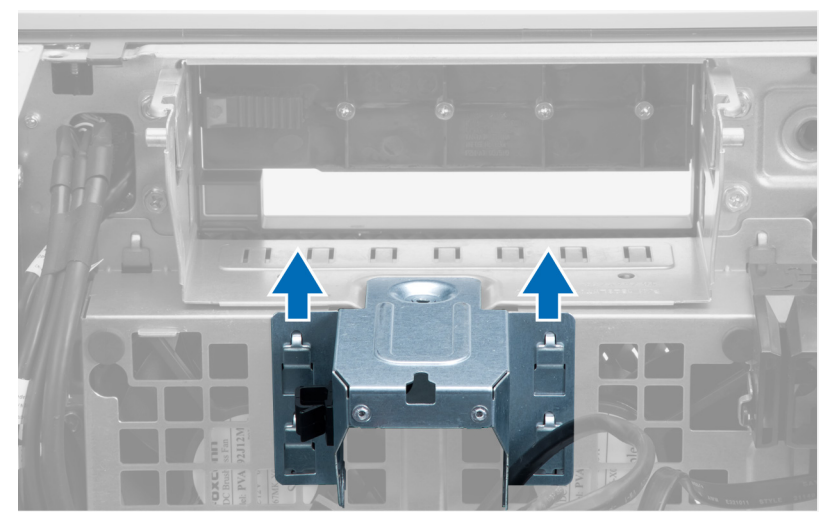

6. Podignite metalnu ploču iz kućišta.

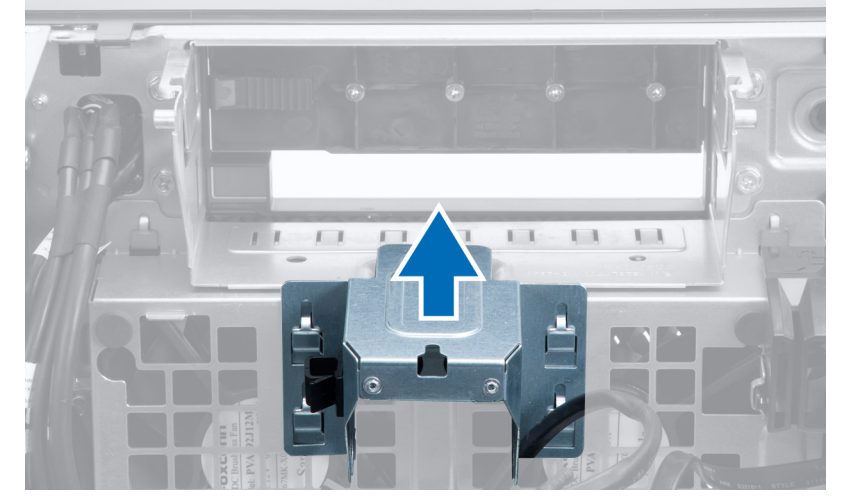

7. Uklonite vijke koji pričvršćuju pretinac pogona.

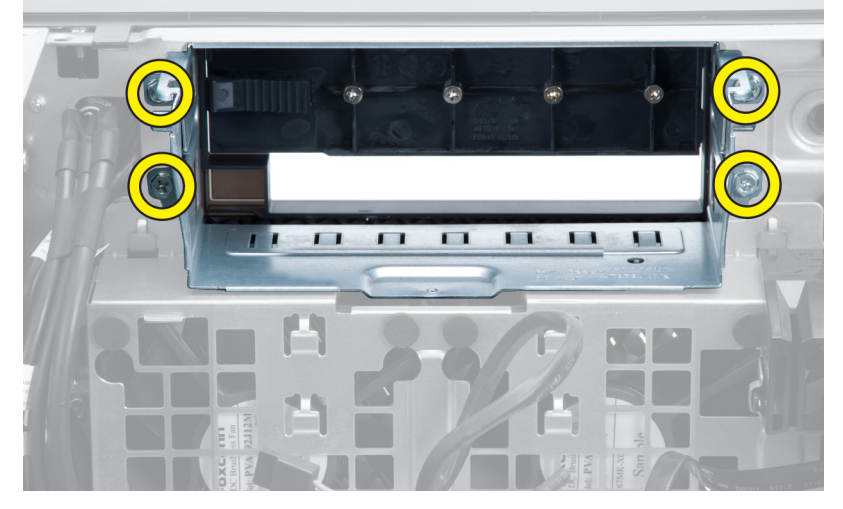

8. Pomaknite zasun prema van kako biste oslobodili zračnu zaštitu.

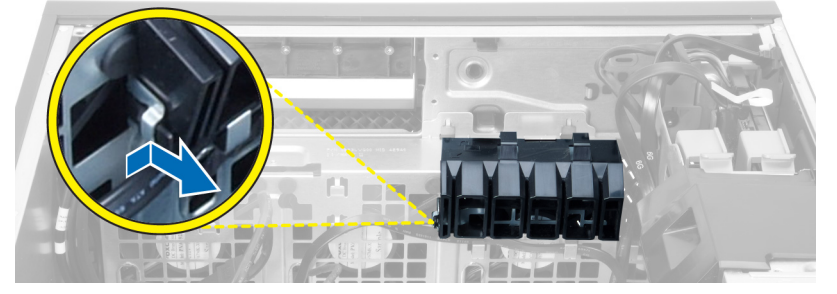

9. Uklonite zračnu zaštitu iz računala.

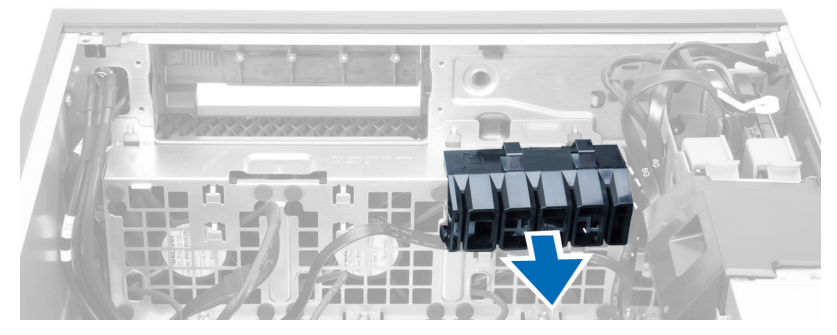

10. Odspojite kabele ventilatora sustava iz matične ploče.

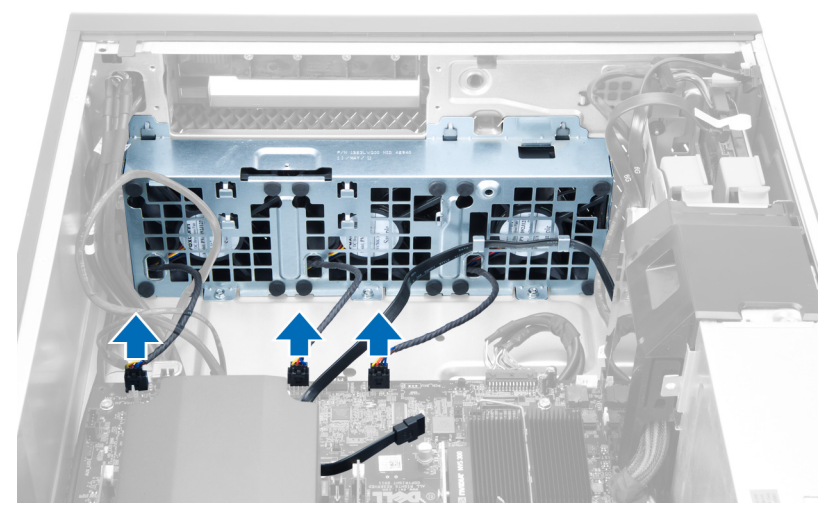

11. Uklonite vijke koji pričvršćuju sklop ventilatora sustava na kućište.

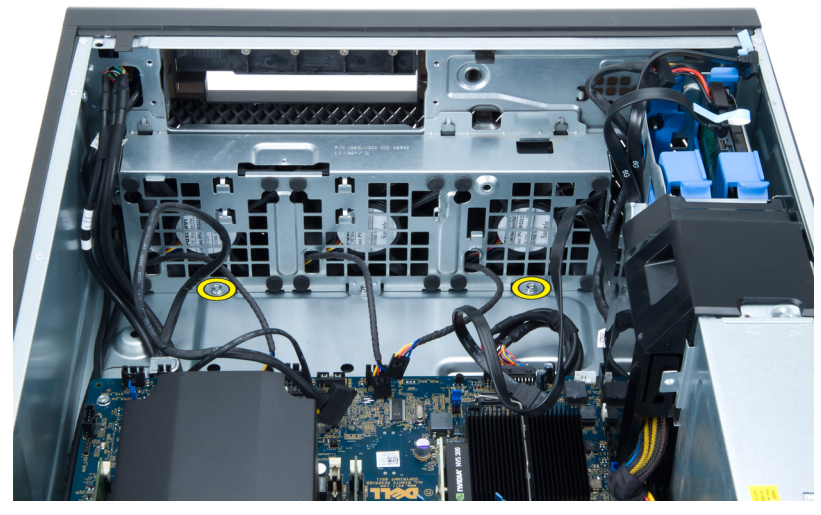

12. Podignite sklop ventilatora sustava iz kućišta.

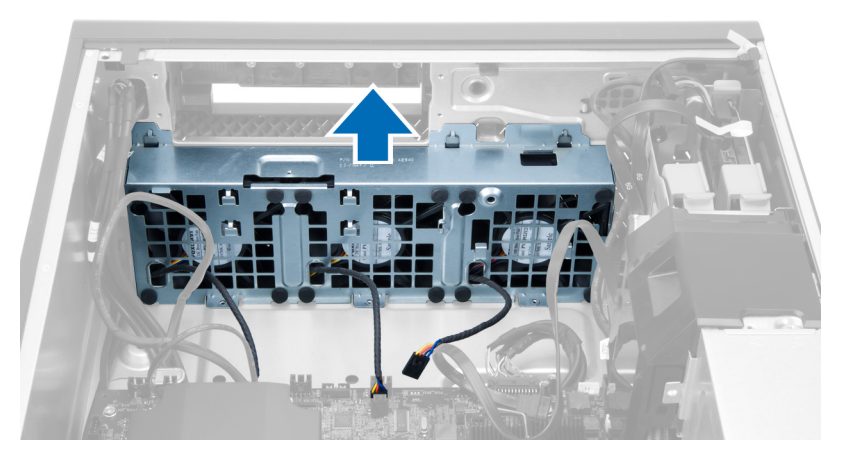

13. Podignite obruče kako biste uklonili ventilatore sustava iz sklopa ventilatora sustava.

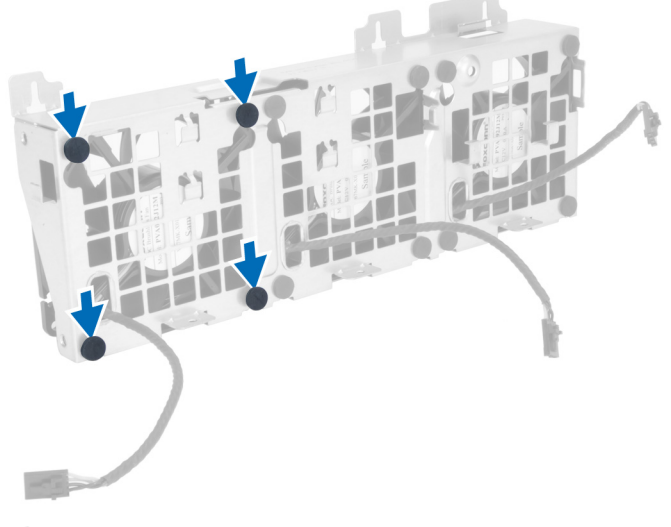

- OPREZ: Korištenje prevelike sile može oštetiti obru**č**e.
- 14. Uklonite ventilatore sustava iz sklopa ventilatora sustava.

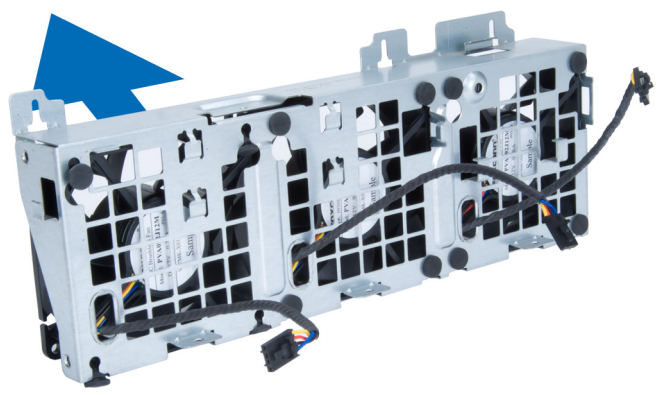

### <span id="page-18-0"></span>Ugradnja ventilatora sustava

- 1. Postavite ventilatore u sklop ventilatora i priključite obruče.
- 2. Postavite sklop ventilatora u kućište.
- 3. Ugradite vijke koji pričvršćuju sklop ventilatora na kućište.
- 4. Priključite kabele ventilatora sustava na njihove priključke na matičnoj ploči:
- 5. Provucite kabele ventilatora sustava kroz otvore u modulu ventilatora sustava u smjeru matične ploče.
- 6. Postavite zračnu zaštitu u njezin utor u računalu i umetnite zasune.
- 7. Ugradite vijke koji pričvršćuju pretinac pogona.
- 8. Ponovno postavite metalnu ploču i ugradite vijak koji pričvršćuje metalnu ploču na ventilator sustava.
- 9. Provucite i prikliučite kabel matične ploče u niezin prikliučak.
- 10. Ugradite:
	- a) optički pogon
	- b) tvrdi pogon
	- c) PCI karticu
	- d) prekidač za detekciju nasilnog otvaranja kućišta
	- e) pokrov
- 11. Slijedite upute u odlomku Nakon rada na unutrašnjosti ra*č*unala.

### Uklanjanje memorije

- 1. Slijedite postupke u poglavlju Prije rada na unutrašnjosti ra*č*unala.
- 2. Uklonite pokrov.
- 3. Pritisnite sigurnosne spajalice memorije sa svake strane memorijskog modula i podignite memorijski modul prema gore kako biste ga uklonili s računala.

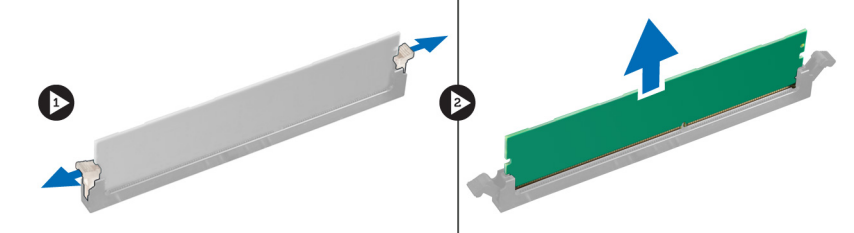

### Ugradnja memorije

- 1. Umetnite memorijski modul u memorijski utor.
- 2. Pritisnite na memorijski modul sve dok sigurnosne spajalice ne pričvrste memoriju na mjestu.
- 3. Ugradite pokrov.
- 4. Slijedite upute u odlomku Nakon rada na unutrašnjosti ra*č*unala.

### Uklanjanje baterije na mati**č**noj plo**č**i

- 1. Slijedite postupke u poglavlju Prije rada na unutrašnjosti ra*č*unala.
- 2. Uklonite pokrov.

<span id="page-19-0"></span>3. Pritisnite jezičac za oslobađanje dalje od baterije kako bi baterija iskočila iz utora. Podignite bateriju na matičnoj ploči iz računala.

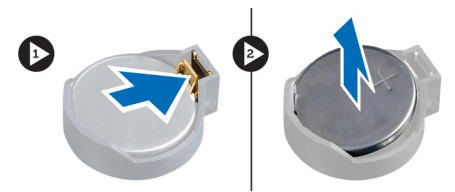

### Ugradnja baterije na mati**č**noj plo**č**i

- 1. Postavite bateriju na matičnoj ploči u utor na matičnoj ploči.
- 2. Pritisnite bateriju na matičnoj ploči prema dolje dok se opruge jezička za oslobađanja ne vrate natrag na mjesto i ne pričvrste je.
- 3. Ugradite pokrov.
- 4. Slijedite upute u odlomku Nakon rada na unutrašnjosti ra*č*unala.

### Uklanjanje sklopa hladila procesora

- 1. Slijedite postupke u poglavlju Prije rada na unutrašnjosti ra*č*unala.
- 2. Uklonite pokrov.
- 3. Isključite kabel hladila iz matične ploče.

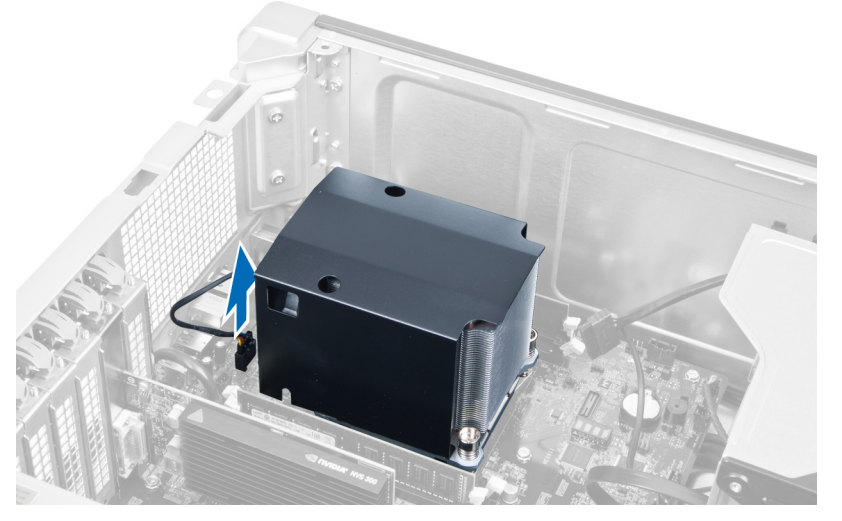

4. Otpustite vijke koji pričvršćuju sklop hladila procesora.

<span id="page-20-0"></span>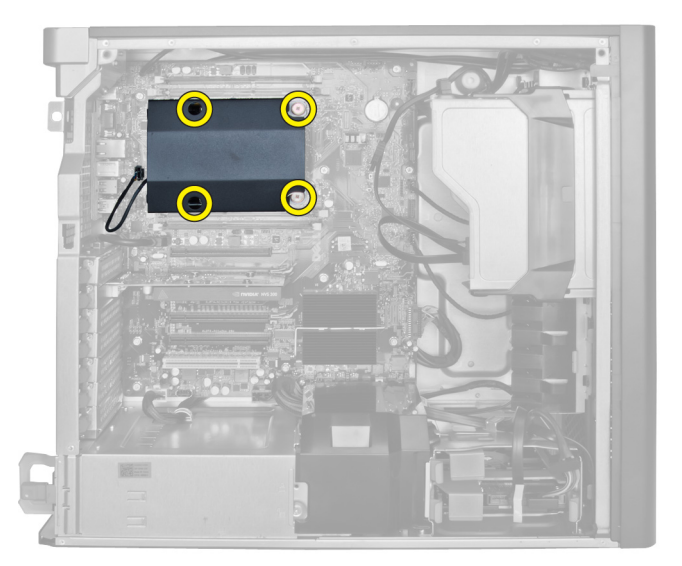

5. Podignite sklop hladila procesora i uklonite ga iz računala.

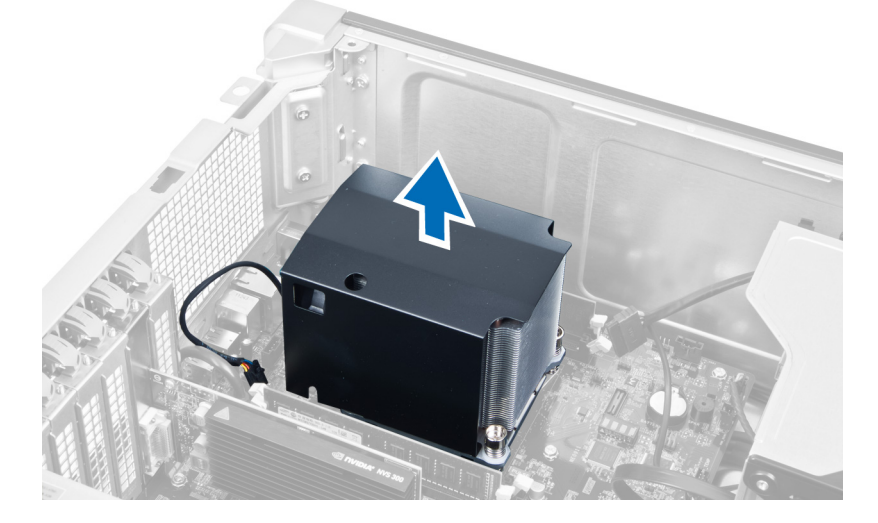

### Ugradnja sklopa hladila procesora

- 1. Postavite sklop hladila procesora unutar računala.
- 2. Pritegnite pričvrsne vijke koji pričvršćuju sklop hladila procesora na matičnu ploču.
- 3. Priključite kabel hladila na matičnu ploču.
- 4. Ugradite pokrov.
- 5. Slijedite upute u odlomku Nakon rada na unutrašnjosti ra*č*unala.

### Uklanjanje procesora

- 1. Slijedite postupke u poglavlju Prije rada na unutrašnjosti ra*č*unala.
- 2. Uklonite:
	- a) pokrov
	- b) sklop hladila procesora

#### <span id="page-21-0"></span>3. Za uklanjanje procesora:

NAPOMENA: Pokrov procesora pričvršćen je s dvije poluge. One imaju simbole koji naznačuju koju polugu treba otvoriti prvu i koju polugu treba zatvoriti prvu

- a) Pritisnite na prvu polugu držeći pokrov procesora na mjestu i oslobodite bočnu stranu iz njegove kopče.
- b) Ponovite korak ta oslobađanje druge poluge iz njezine kopče.
- c) Podignite i uklonite pokrov procesora.
- d) Podignite procesor kako biste ga uklonili iz utora i spremite ga u antistatičko pakiranje.

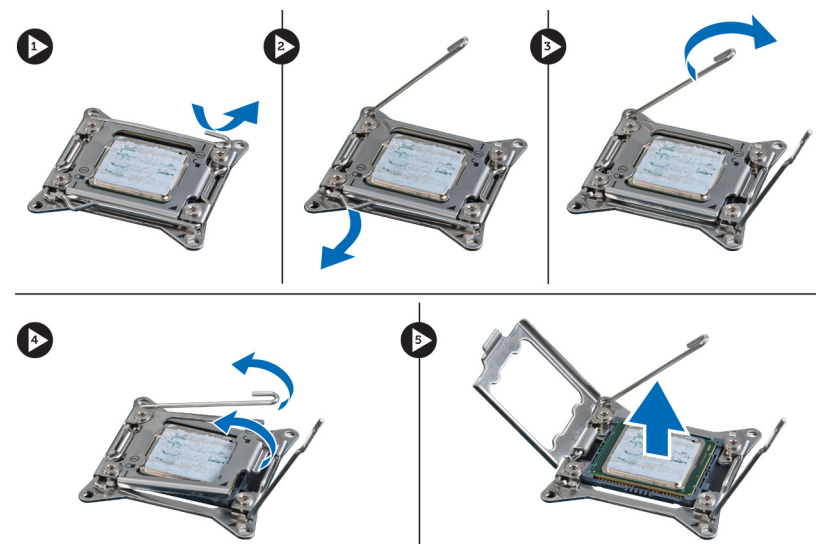

4. Ponovite gornje korake za uklanjanje drugog procesora (ako postoji) iz računala. Za provjeru da li vaše računalo ima dva utora za procesor pogledajte odlomak Komponente matične ploče.

### Ugradnja procesora

- 1. Postavite procesor u njegov utor.
- 2. Ponovno postavite pokrov procesora.

NAPOMENA: Pokrov procesora pričvršćen je s dvije poluge. One imaju simbole koji naznačuju koju polugu treba otvoriti prvu i koju polugu treba zatvoriti prvu

- 3. Pomaknite prvu polugu bočno u kuku za oslobađanje kako biste pričvrstili procesor.
- 4. Ponovite korak "3" za pomicanje druge poluge u kuku za oslobađanje.
- 5. Ugradite:
	- a) sklop hladila procesora
	- b) pokrov
- 6. Slijedite upute u odlomku Nakon rada na unutrašnjosti ra*č*unala.

### Uklanjanje ventilatora sustava

- 1. Slijedite postupke u poglavlju Prije rada na unutrašnjosti ra*č*unala.
- 2. Uklonite:
	- a) pokrov
	- b) prekidač za detekciju nasilnog otvaranja kućišta
	- c) PCI karticu
- d) tvrdi pogon
- e) optički pogon
- 3. Izvucite kabel matične ploče iz zasuna.

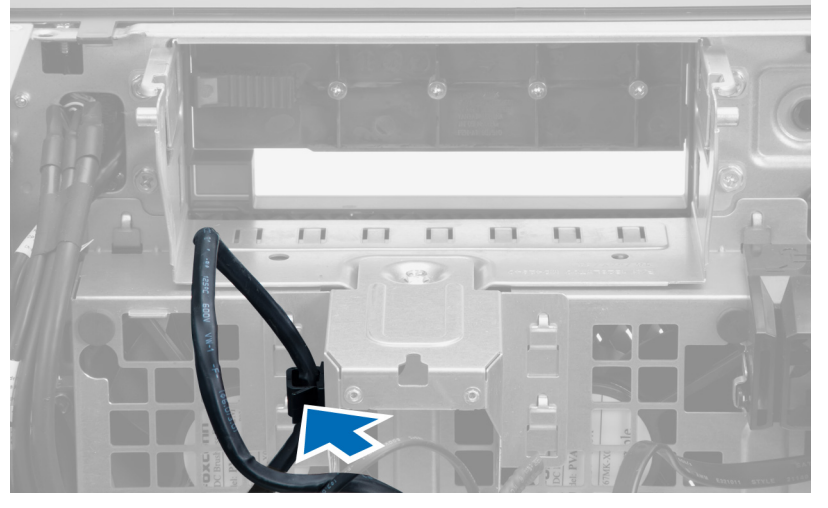

4. Uklonite vijak koji pričvršćuje metalnu ploču na ventilator sustava.

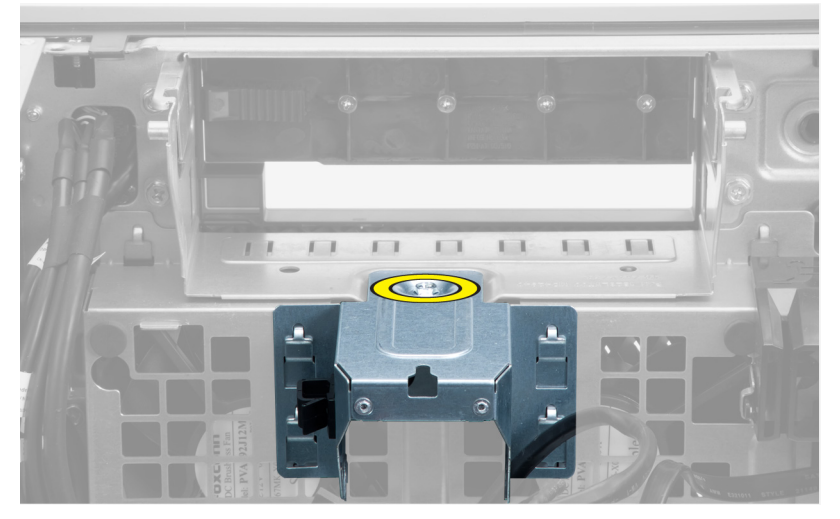

5. Pritisnite zasune na obje strane metalne ploče kako biste je oslobodili.

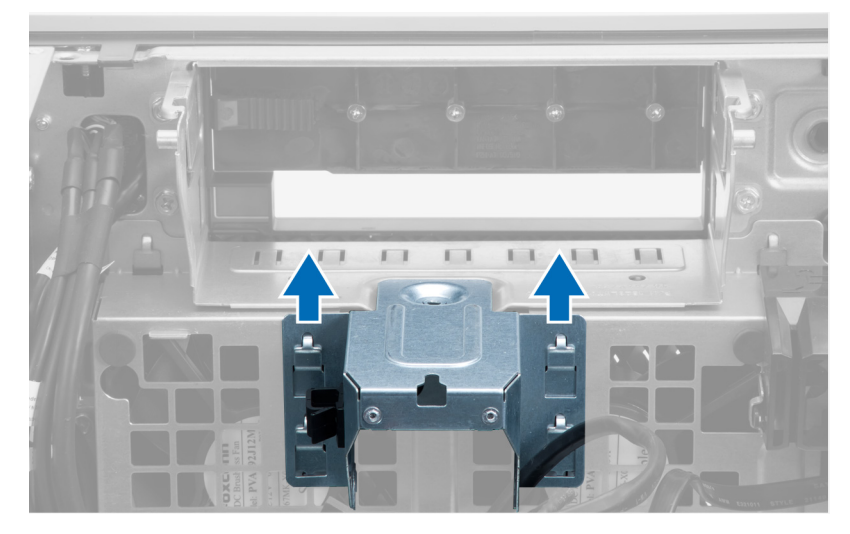

6. Podignite metalnu ploču iz kućišta.

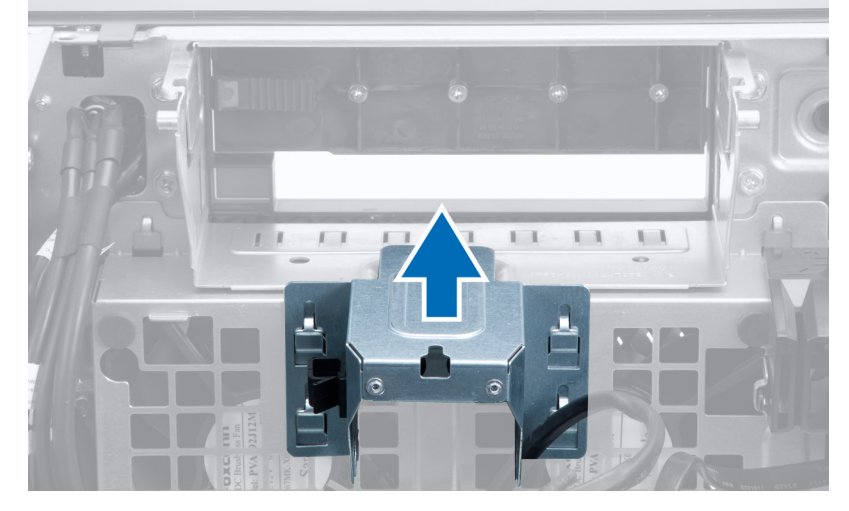

7. Uklonite vijke koji pričvršćuju pretinac pogona.

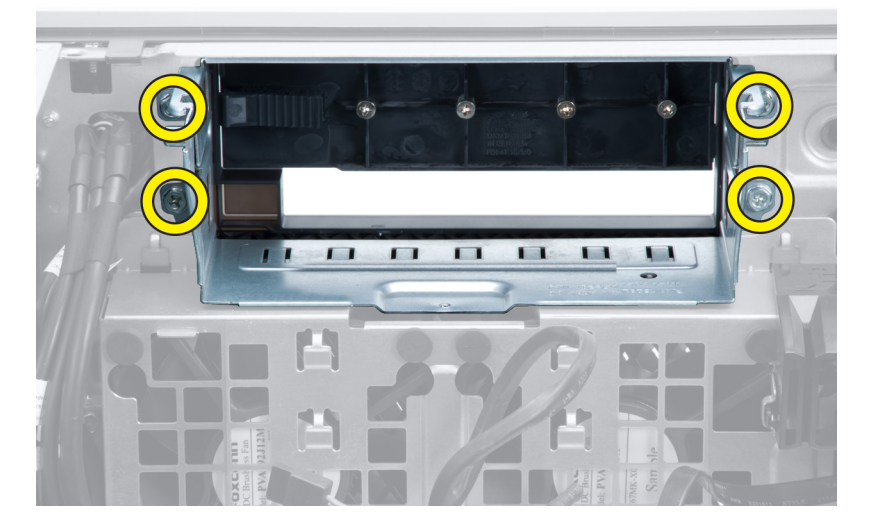

8. Pomaknite zasun prema van kako biste oslobodili zračnu zaštitu.

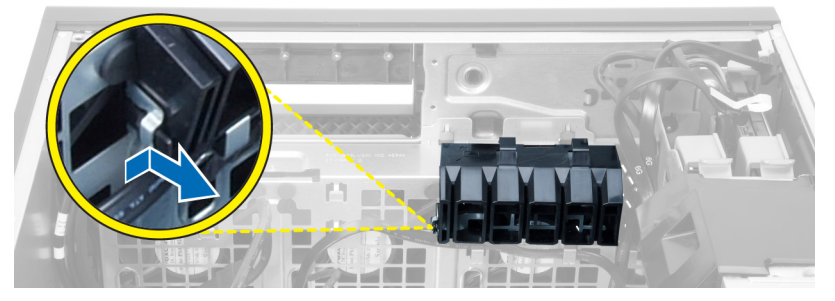

9. Uklonite zračnu zaštitu iz računala.

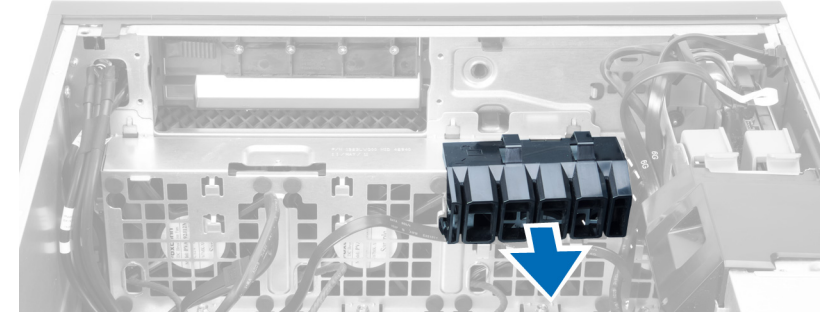

10. Odspojite kabele ventilatora sustava iz matične ploče.

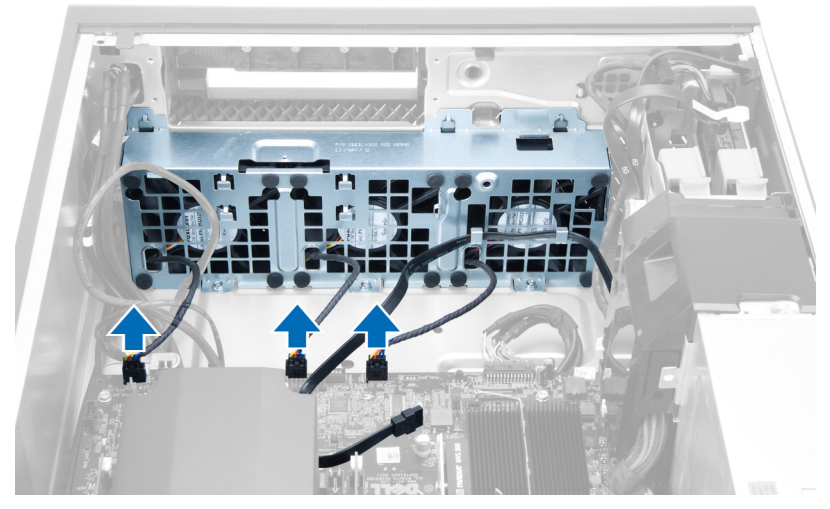

11. Uklonite vijke koji pričvršćuju sklop ventilatora sustava na kućište.

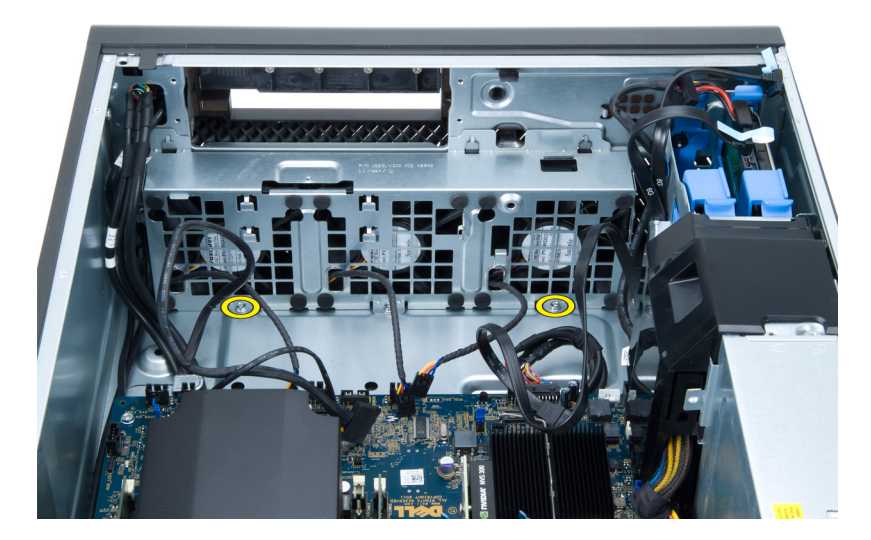

12. Podignite sklop ventilatora sustava iz kućišta.

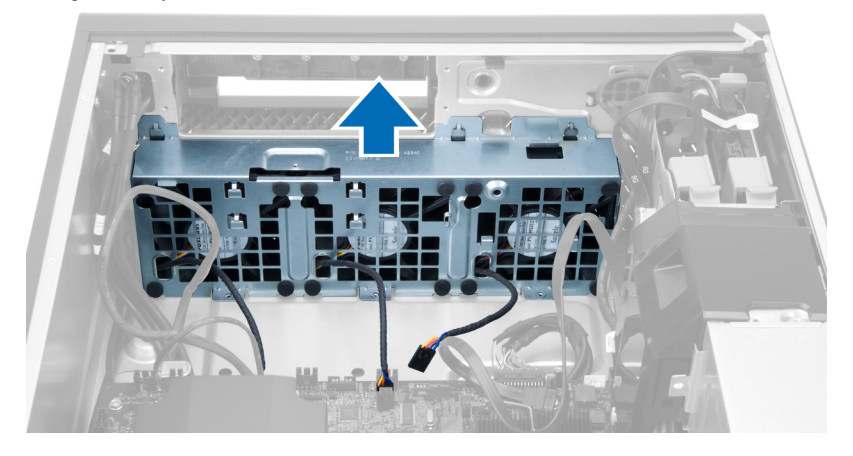

13. Podignite obruče kako biste uklonili ventilatore sustava iz sklopa ventilatora sustava.

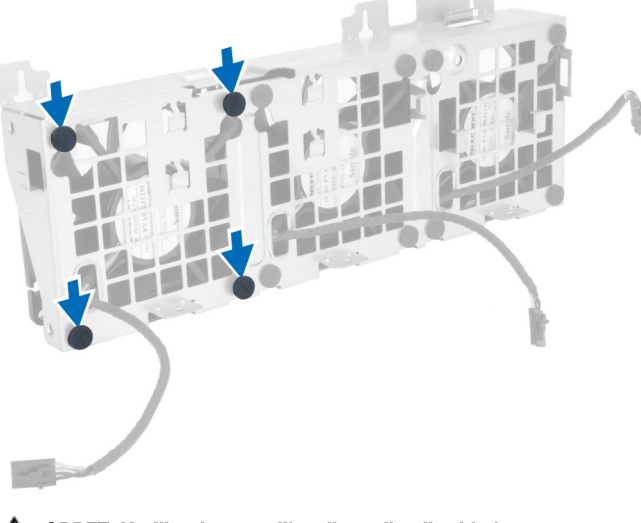

OPREZ: Korištenje prevelike sile može oštetiti obru**č**e.

<span id="page-26-0"></span>14. Uklonite ventilatore sustava iz sklopa ventilatora sustava.

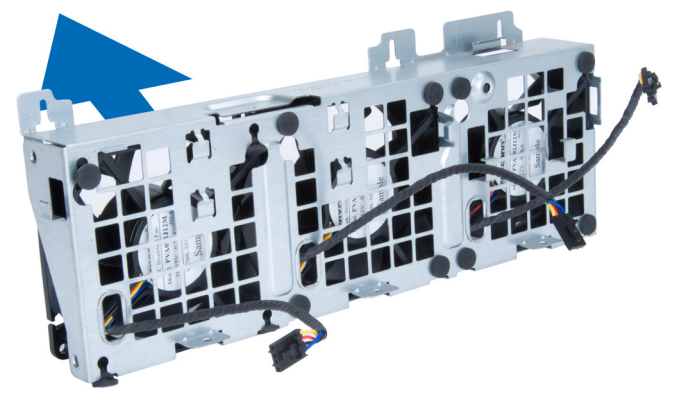

### Ugradnja ventilatora sustava

- 1. Postavite ventilatore u sklop ventilatora i priključite obruče.
- 2. Postavite sklop ventilatora u kućište.
- 3. Ugradite vijke koji pričvršćuju sklop ventilatora na kućište.
- 4. Priključite kabele ventilatora sustava na njihove priključke na matičnoj ploči:
- 5. Provucite kabele ventilatora sustava kroz otvore u modulu ventilatora sustava u smjeru matične ploče.
- 6. Postavite zračnu zaštitu u njezin utor u računalu i umetnite zasune.
- 7. Ugradite vijke koji pričvršćuju pretinac pogona.
- 8. Ponovno postavite metalnu ploču i ugradite vijak koji pričvršćuje metalnu ploču na ventilator sustava.
- 9. Provucite i priključite kabel matične ploče u njezin priključak.
- 10. Ugradite:
	- a) optički pogon
	- b) tvrdi pogon
	- c) PCI karticu
	- d) prekidač za detekciju nasilnog otvaranja kućišta
	- e) pokrov
- 11. Slijedite upute u odlomku Nakon rada na unutrašnjosti ra*č*unala.

### Uklanjanje PSU kartice

- 1. Slijedite postupke u odlomku Prije rada na ra*č*unalu.
- 2. Uklonite pokrov.
- 3. Pomaknite pokrov štitnika iz njegovog utora prema prednjoj strani.

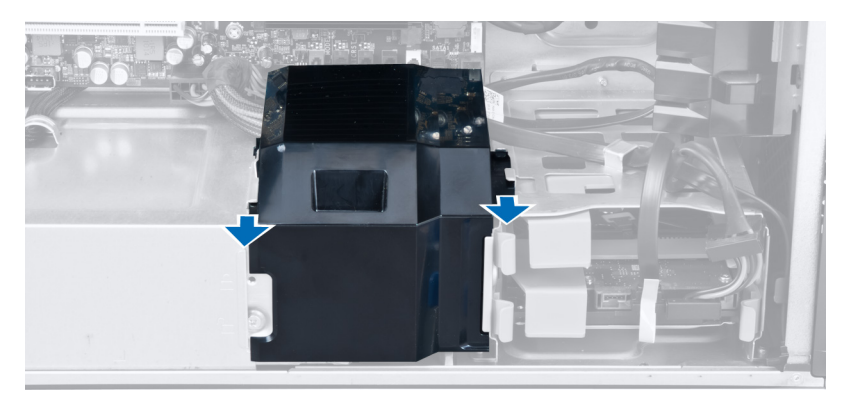

4. Uklonite pokrov štitnika iz računala.

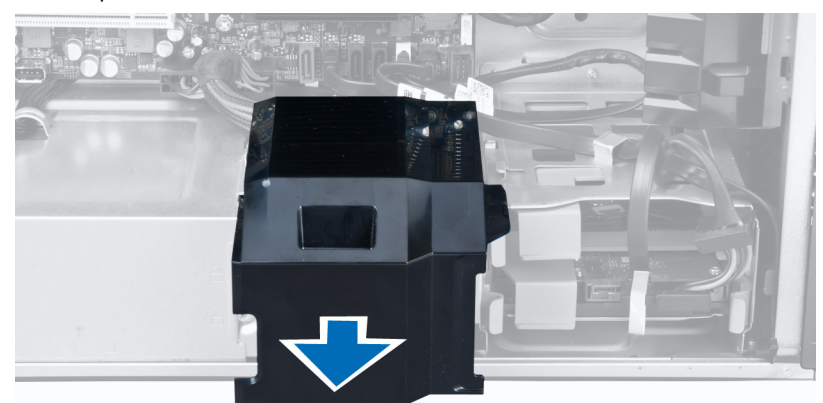

5. Uklonite kabele za napajanje.

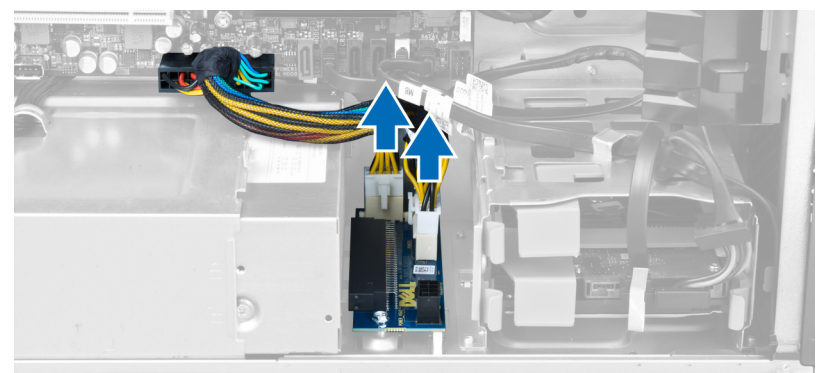

6. Uklonite vijke koji pričvršćuju PSU karticu u utor.

<span id="page-28-0"></span>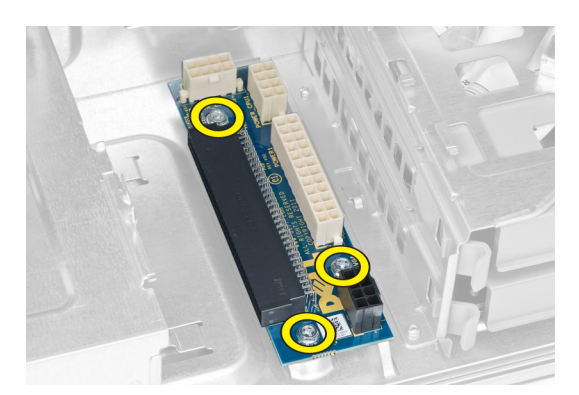

7. Uklonite PSU karticu iz računala.

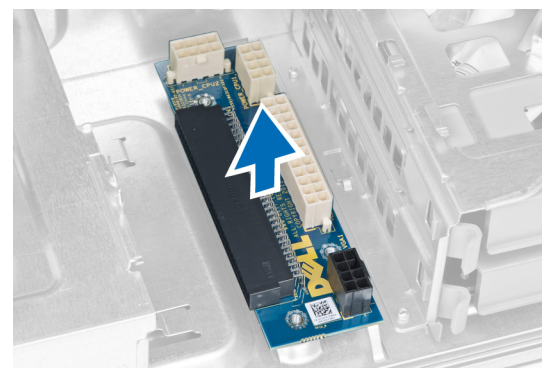

### Ugradnja PSU kartice

- 1. Ponovno postavite PSU karticu u utor.
- 2. Pritegnite vijke koji pričvršćuju PSU karticu u njezinom utoru.
- 3. Ponovno postavite kabele za napajanje u njihove utore.
- 4. Postavite pokrov štitnika u njegov utor.
- 5. Ugradite pokrov.
- 6. Slijedite upute u odlomku Nakon rada na unutrašnjosti ra*č*unala.

### Uklanjanje prednje maske

- 1. Slijedite postupke u poglavlju Prije rada na unutrašnjosti ra*č*unala.
- 2. Uklonite pokrov.
- 3. Lagano podignite jezičke za oslobađanje prednje maske dalje od kućišta na rubu prednje maske.

<span id="page-29-0"></span>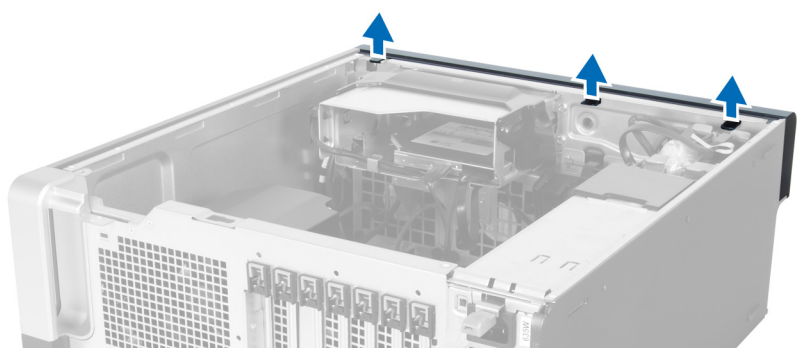

4. Zakrenite i povucite prednju masku od računala kako biste otpustili kuke na suprotnom rubu maske od kućišta.

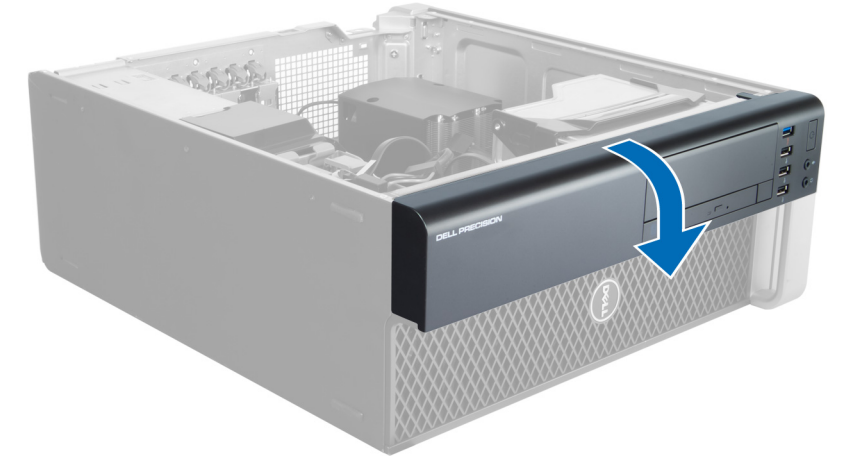

### Ugradnja prednje maske

- 1. Umetnite kukice uzduž donjeg ruba prednje ploče u utore na prednjem dijelu kućišta.
- 2. Zakrenite masku prema računalu kako biste prikačili jezičke za otpuštanje prednje maske dok ne uskoče na mjesto.
- 3. Ugradite pokrov.
- 4. Slijedite upute u odlomku Nakon rada na unutrašnjosti ra*č*unala.

### Uklanjanje prednje Ulaz/izlaz (I/O) plo**č**e

- 1. Slijedite postupke u odlomku Prije rada na ra*č*unalu.
- 2. Uklonite:
	- a) pokrov
	- b) prednju masku
- 3. Uklonite vijke koji pričvršćuju USB 3.0 modulu u prednju I/O ploču.

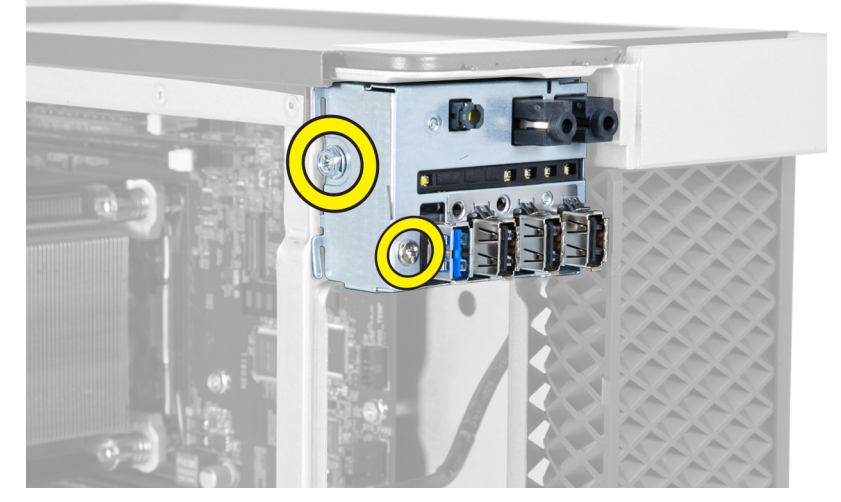

4. Uklonite USB 3.0 modul iz kućišta.

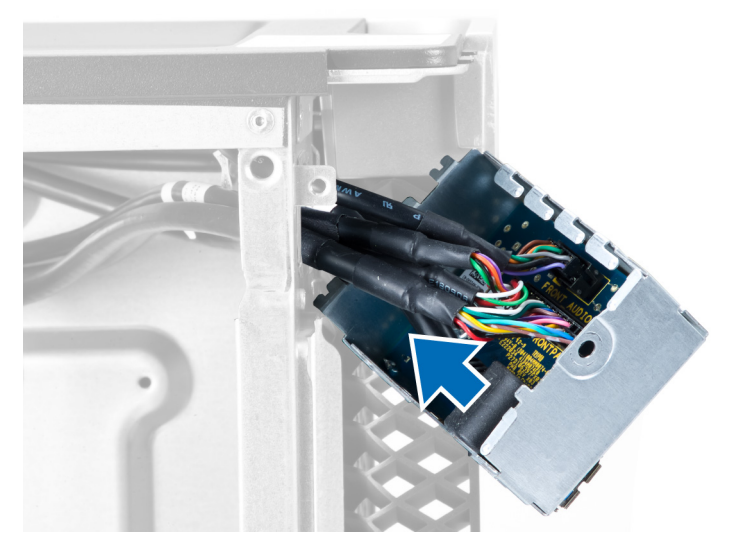

5. Odspojite kabele kako biste oslobodili I/O ploču.

<span id="page-31-0"></span>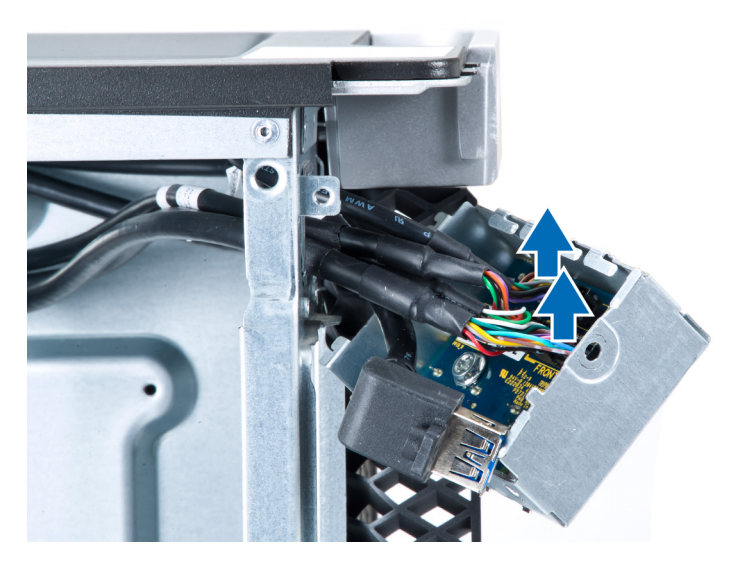

6. Uklonite vijke koji pričvršćuju prednju I/O ploču na kućište.

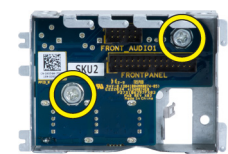

7. Uklonite prednju I/O ploču iz kućišta.

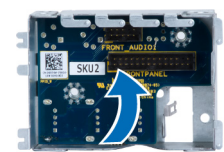

### Ugradnja prednje Ulaz/izlaz (I/O) plo**č**e

- 1. Ponovno postavite prednju I/P ploču u njezin utor.
- 2. Pritegnite vijke koji pričvršćuju prednju I/P ploču na kućište
- 3. Priključite kabele I/O ploče.
- 4. Umetnite USB 3.0 modul u njegov utor.
- 5. pritegnite vijke koji pričvršćuju USB 3.0 modulu u prednju I/O ploču.
- 6. Ugradite:
	- a) prednju masku
	- b) pokrov
- 7. Slijedite upute u odlomku Nakon rada na unutrašnjosti ra*č*unala.

### Uklanjanje zvu**č**nika

- 1. Slijedite postupke u odlomku Prije rada na ra*č*unalu.
- 2. Uklonite pokrov.
- 3. Iskopčajte kabel zvučnika iz matične ploče.

<span id="page-32-0"></span>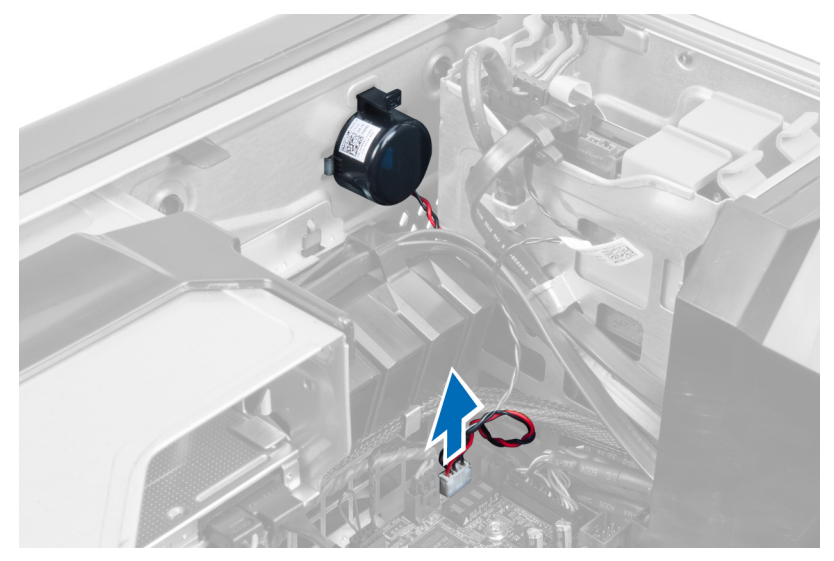

4. Pritisnite na kopču, podignite i uklonite zvučnik.

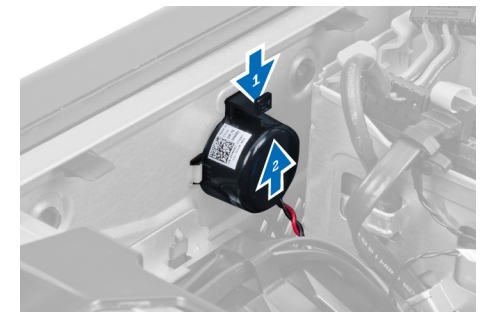

## Ugradnja zvu**č**nika

- 1. Ponovno postavite zvučnik i pričvrstite kopču.
- 2. Priključite kabel zvučnika na matičnu ploču.
- 3. Ugradite pokrov.
- 4. Slijedite upute u odlomku Nakon rada na unutrašnjosti ra*č*unala.

### Uklanjanje mati**č**ne plo**č**e

- 1. Slijedite postupke u odlomku Prije rada na ra*č*unalu.
- 2. Uklonite:
	- a) PSU
	- b) pokrov
	- c) optički pogon
	- d) bateriju na matičnoj ploči
	- e) toplinski senzor
	- f) tvrdi pogon
	- g) ventilator sustava
	- h) PSU karticu
	- i) PCI karticu
- j) prednju ulaz/izlaz (I/O) ploču
- k) zvučnike
- l) sklop hladila procesora
- m) ventilator sklopa hladila procesora
- n) memorijski modul(e)
- o) procesor
- 3. Isključite sve kabele s matične ploče.

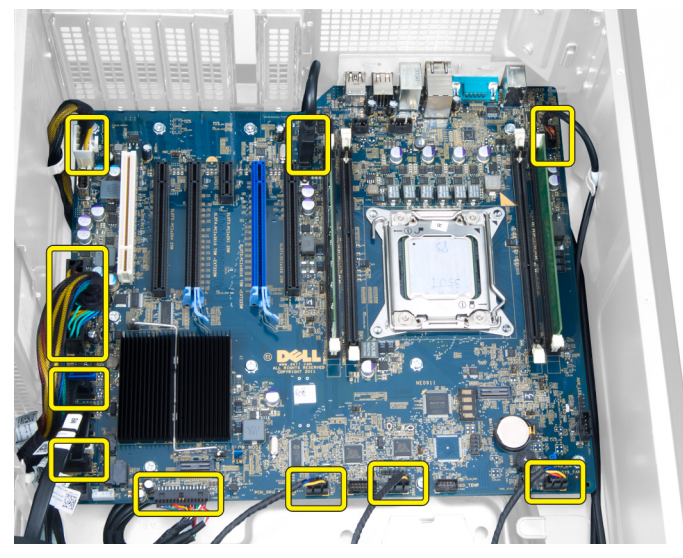

4. Uklonite vijke kojima je matična ploča pričvršćena za računalo.

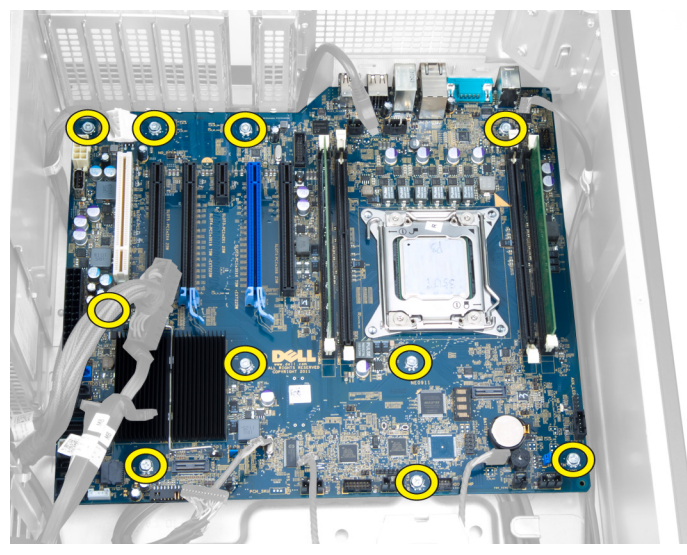

5. Podignite matičnu ploču uspravno i uklonite iz računala.

<span id="page-34-0"></span>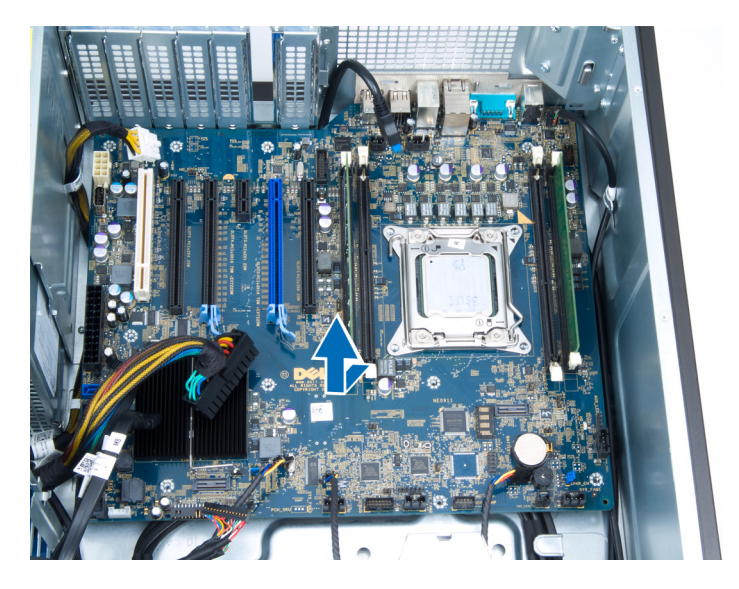

### Ugradnja mati**č**ne plo**č**e

- 1. Poravnajte matičnu ploču na priključcima ulaza na stražnjoj strani kućišta i postavite matičnu ploču u kućište.
- 2. Pritegnite vijke kojima je matična ploča pričvršćena na kućište.
- 3. Priključite kabele na matičnu ploču.
- 4. Ugradite:
	- a) procesor
	- b) memorijski modul(e)
	- c) ventilator sklopa hladila procesora
	- d) sklop hladila procesora
	- e) zvučnike
	- f) prednju ulaz/izlaz (I/O) ploču
	- g) PCI karticu
	- h) PSU karticu
	- i) ventilator sustava
	- j) tvrdi pogon
	- k) toplinski senzor
	- l) bateriju na matičnoj ploči
	- m) optički pogon
	- n) pokrov
	- o) PSU
- 5. Slijedite upute u odlomku Nakon rada na unutrašnjosti ra*č*unala.

### Komponente mati**č**ne plo**č**e

Sljedeća slika prikazuje komponente matične ploče.

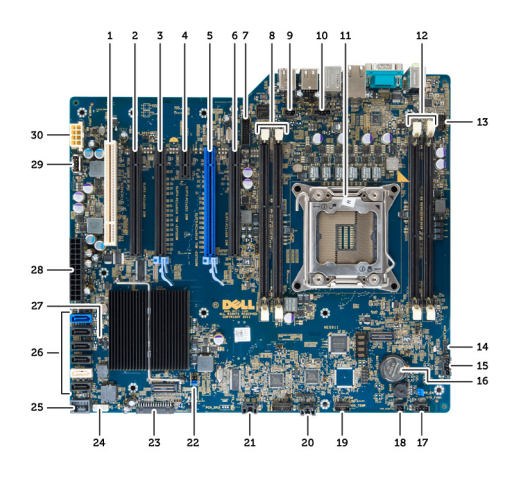

1. utor PCI

- 2. utor PCIe x16 (ožičen kao x4)
- 3. utor PCIe x16
- 4. utor PCIe x1
- 5. utor PCIe x16 (ulaz za karticu ubrzanja)
- 6. utor PCIe x16 (ožičen kao x4)
- 7. USB 3.0 priključak na prednjoj ploči
- 8. DIMM utori
- 9. priključak prekidača za detekciju nasilnog otvaranja kućišta
- 10. utor CPU ventilatora
- 11. CPU
- 12. DIMM utori
- 13. senzor temperature tvrdog pogona
- 14. audio priključak na prednjoj ploči
- 15. priključak ventilatora HDD1
- 16. baterija na matičnoj ploči
- 17. priključak ventilatora sustava 1
- 18. omogućavanje daljinskog napajanja
- 19. priključak senzora temperature HDD
- 20. priključak ventilatora sustava 2
- 21. priključak ventilatora sustava 3
- 22. PSWD premosnik
- 23. priključak prednje ploče i USB 2.0
- 24. priključak unutarnjeg zvučnika
- 25. unutarnji USB 2.0 priključak
- 26. priključci za HDD i optički pogon
- 27. RTCRST premosnik
- 28. 24–pinski priključak za napajanje
- 29. unutarnji USB 2.0 priključak
- 30. priključak za napajanje CPU-a

## <span id="page-36-0"></span>Dodatne informacije

Ovaj odjeljak pruža informacije za dodatne značajke koje su dio vašeg računala.

### Smjernice za rad s memorijskim modulom

Kako biste osigurali optimalan rad računala, prilikom konfiguriranja sistemske memorije obratite pažnju na opće upute.

- Memorijski moduli različitih veličina mogu se kombinirati (na primjer 2 GB i 4 GB), no svi popunjeni kanali moraju imati identične konfiguracije.
- Memorijski moduli moraju biti instalirani s početkom od prvog utora.

NAPOMENA: Memorijski utori u vašem računalu mogu biti različito označeni ovisno o konfiguraciji Ø hardvera. Na primjer A1, A2 ili 1, 2, 3.

- Ako se quad-rank memorijski moduli kombiniraju s pojedinačnim ili dual-rank modulima, quad-rank moduli moraju biti ugrađeni u utor s bijelom polugom za otpuštanje.
- Ako su ugrađeni memorijski moduli s različitim brzinama, radit će brzinom od najsporijeg ugrađenog memorijskog modula.

### Zaklju**č**avanje jedinice napajanja (PSU)

Zaključavanje PSU sprječava uklanjanje PSU iz kućišta.

NAPOMENA: Za zaključavanje ili otključavanje PSU, uvijek osigurajte da je uklonjen pokrov kućišta. Za informacije Ø o uklanjanju pokrov pogledajte Uklanjanje pokrov.

Za osiguranje PSU uklonite vijak iz lokacije vijka za otključavanje i pritegnite vijak na lokaciju za blokiranje. isto tako, za otključavanje PSU-a, uklonite vijak iz lokacije za blokiranje i pritegnite vijak u lokaciju vijka za otključavanje.

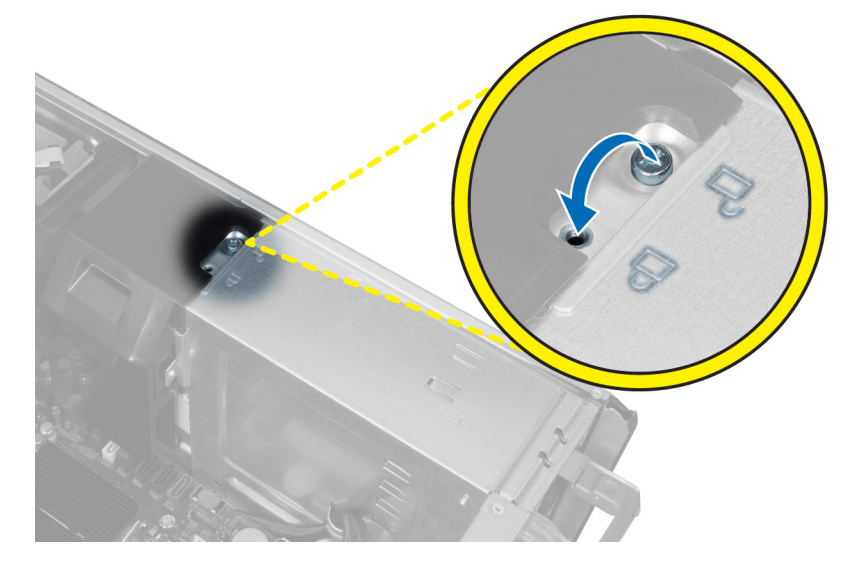

4

## <span id="page-38-0"></span>Program za postavljanje sustava

Program za postavljanje sustava omogućuje vam da upravljate računalom hardvera i odredite opcije razina BIOS‐. Iz programa za postavljanje sustava možete:

- promijeniti postavke NVRAM nakon što dodate ili uklonite hardver
- prikazati konfiguraciju hardvera sustava
- omogućiti ili onemogućiti integrirane uređaje
- postaviti pragove performansi i upravljanja napajanjem
- upravljati sigurnosti računala

### Redoslijed podizanja sustava

Redoslijed podizanja sustava omogućuje vam da zaobiđete redoslijed uređaja za podizanje‐sustava i izravno podignete sustav s određenog uređaja (na primjer: optički pogon ili tvrdi pogon). Tijekom tijekom uključivanja samotestiranja (POST), kada se prikaže logotip Dell možete:

- pristupiti programu za postavljanje sustava pritiskom na tipku <F2>
- otvoriti izbornik za jednokratno podizanje sustava pritiskom tipke <F12>

Izbornik za jednokratno podizanje sustava prikazuje uređaje s kojih možete podignuti sustav uključujući opciju dijagnostike. Opcije izbornika za podizanje su:

- uklonjivi pogon (ako postoji)
- STXXXX pogon

**ZA NAPOMENA:** XXX označava broj SATA pogona.

- optički pogon
- dijagnostike

NAPOMENA: Odabir dijagnostika prikazuje zaslon ePSA dijagnostike.

Zaslon za podizanje sustava također prikazuje opciju pristupa zaslonu programa za postavljanje sustava.

### Navigacijske tipke

Sljedeća tablica prikazuje navigacijske tipke programa za postavljanje sustava.

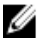

NAPOMENA: Za većinu opcija programa za postavljanje sustava promjene koje izvršite su zabilježene no nemaju učinak dok ponovno ne pokrenete sustav.

#### <span id="page-39-0"></span>Tablica 1. Navigacijske tipke

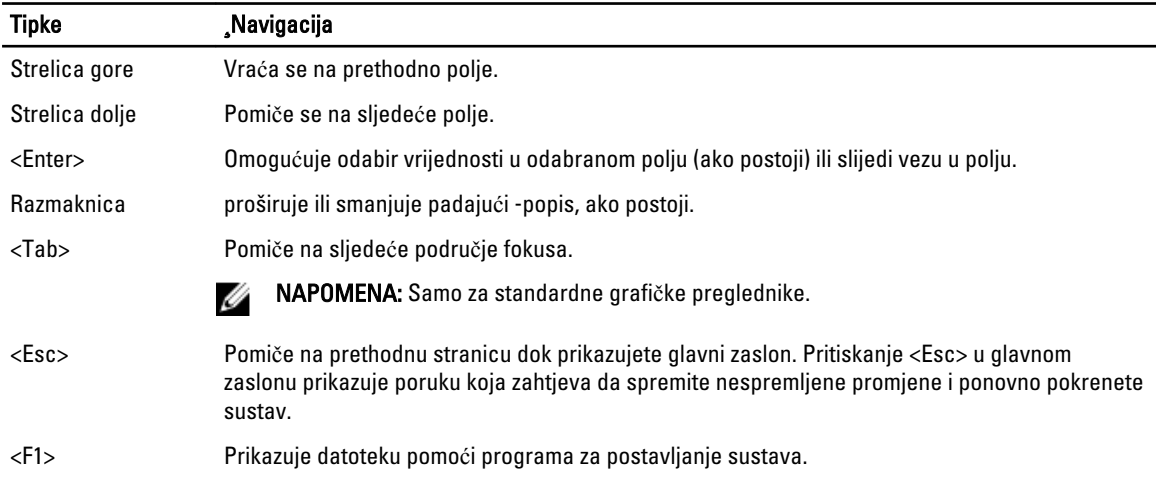

### Opcije programa za postavljanje sustava

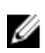

NAPOMENA: Ovisno o računalu i instaliranim uređajima, stavke navedene u ovom odjeljku možda će se prikazati, a možda i neće.

#### Tablica 2. Op**ć**enito

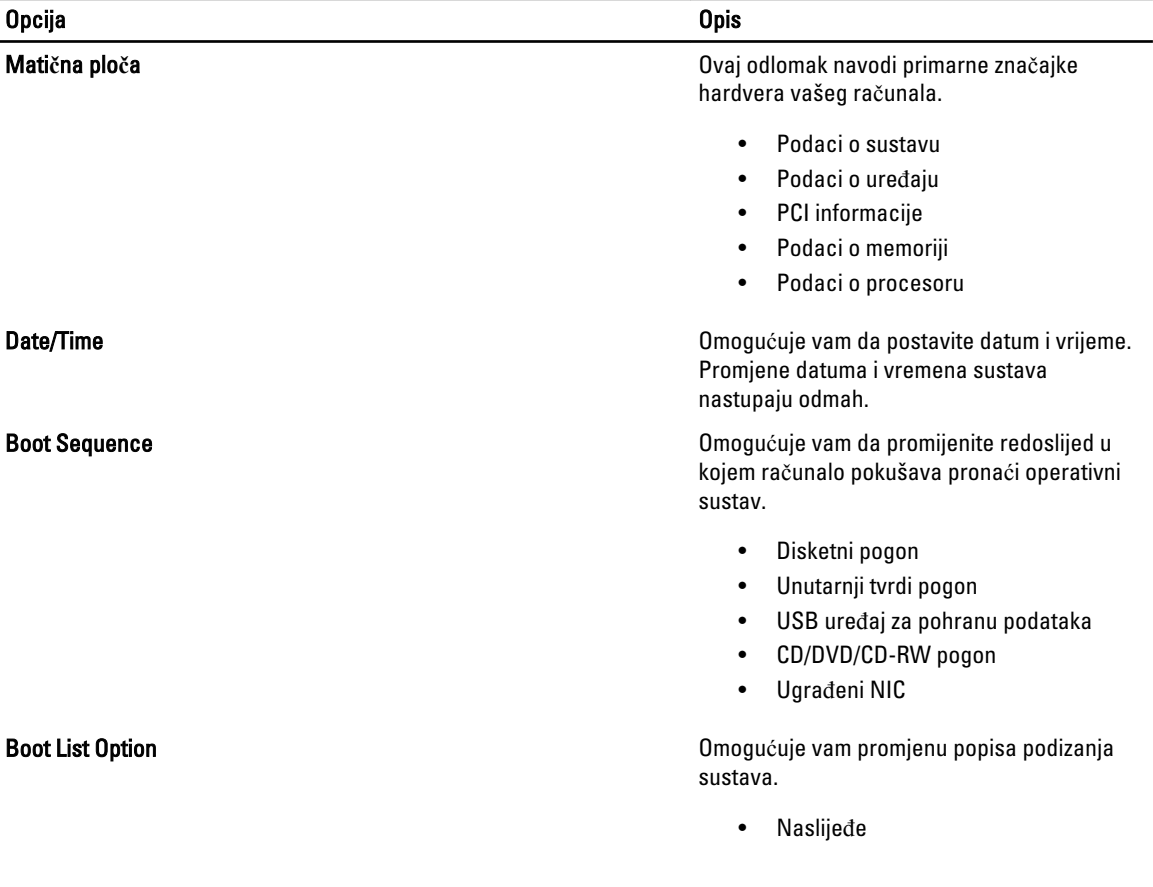

#### Opcija i obispektualnom kontrologija i obispektualnom kontrologija i obispektualnom kontrologija i obispektual

• UEFI

#### Tablica 3. Konfiguracija sustava

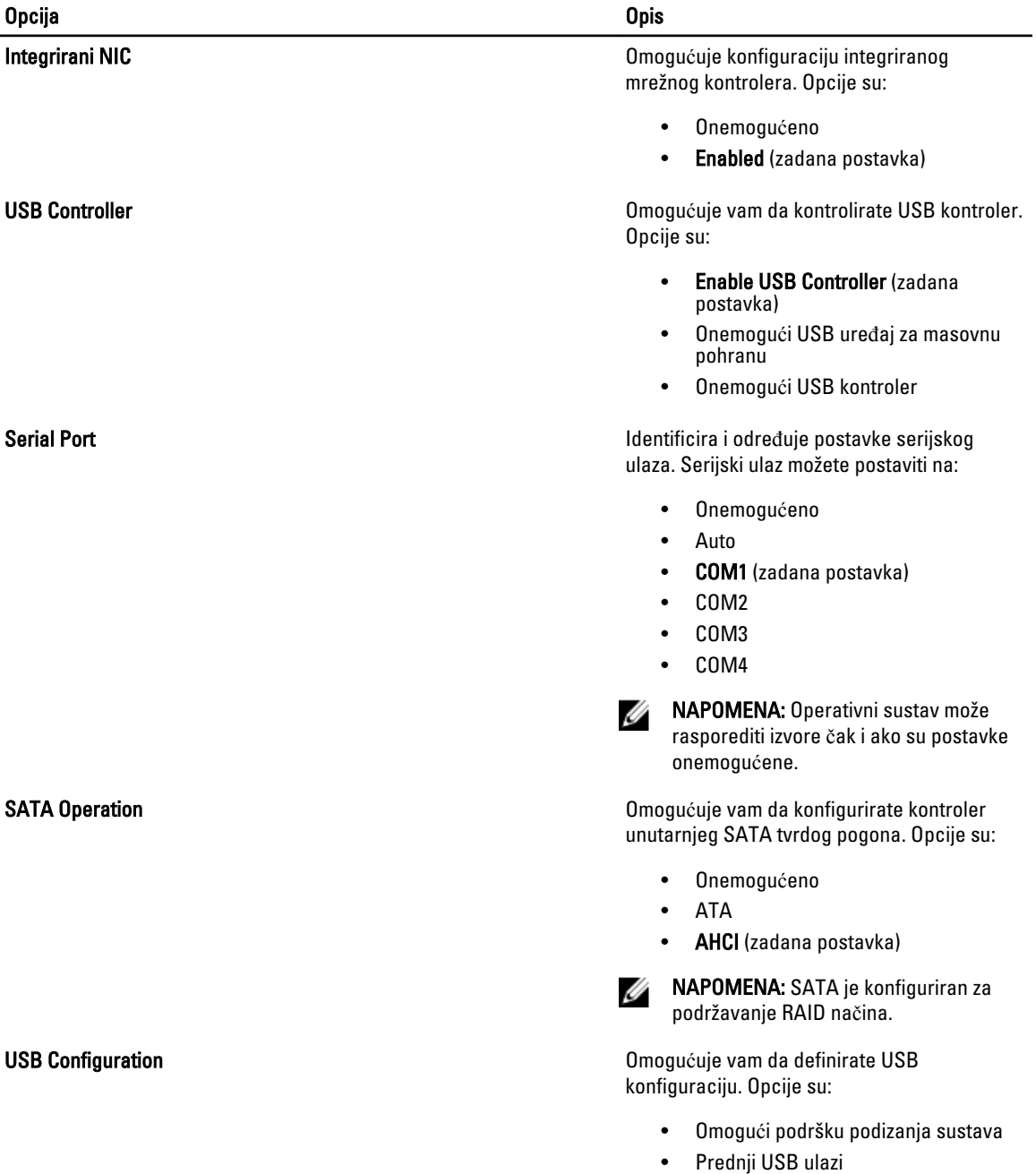

- Stražnji USB ulazi
- USB3 ulazi

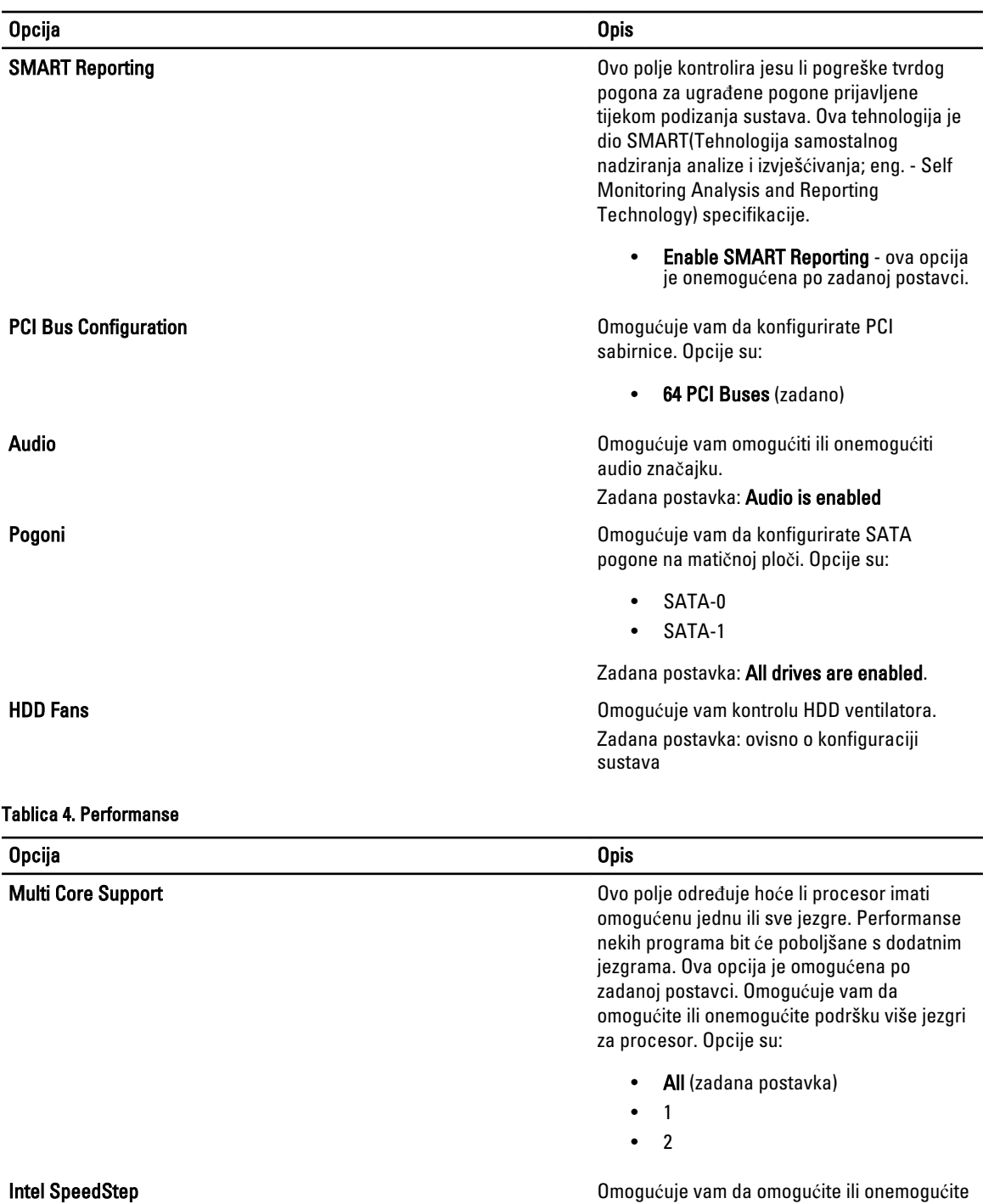

značajku Intel SpeedStep.

Zadana postavka: Enabled

Zadana postavka: Enable Intel SpeedStep

dodatne korake stanja mirovanja procesora.

C States Control Omogućuje vam da omogućite ili onemogućite

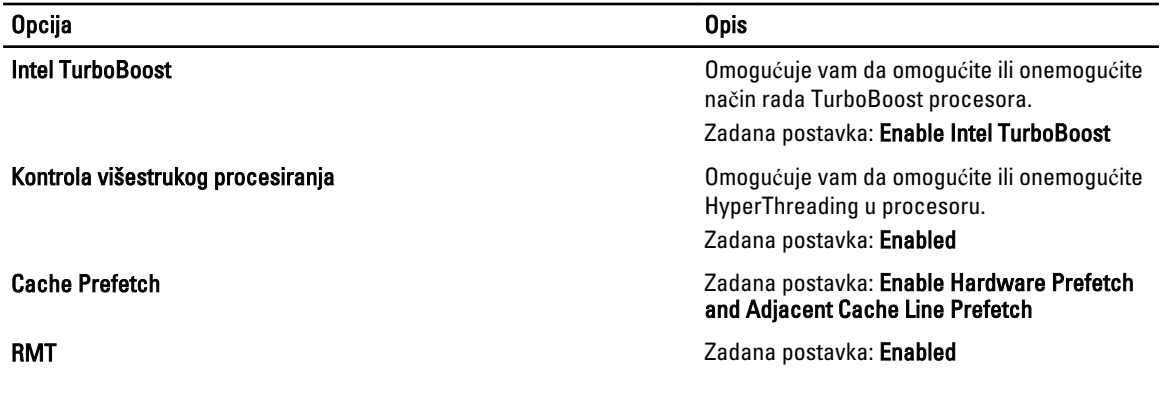

#### Tablica 5. Podrška virtualizaciji

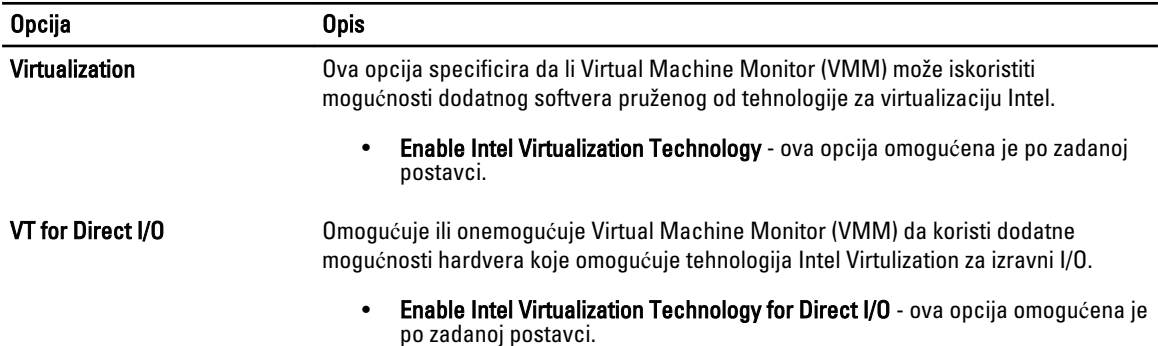

#### Tablica 6. Sigurnost

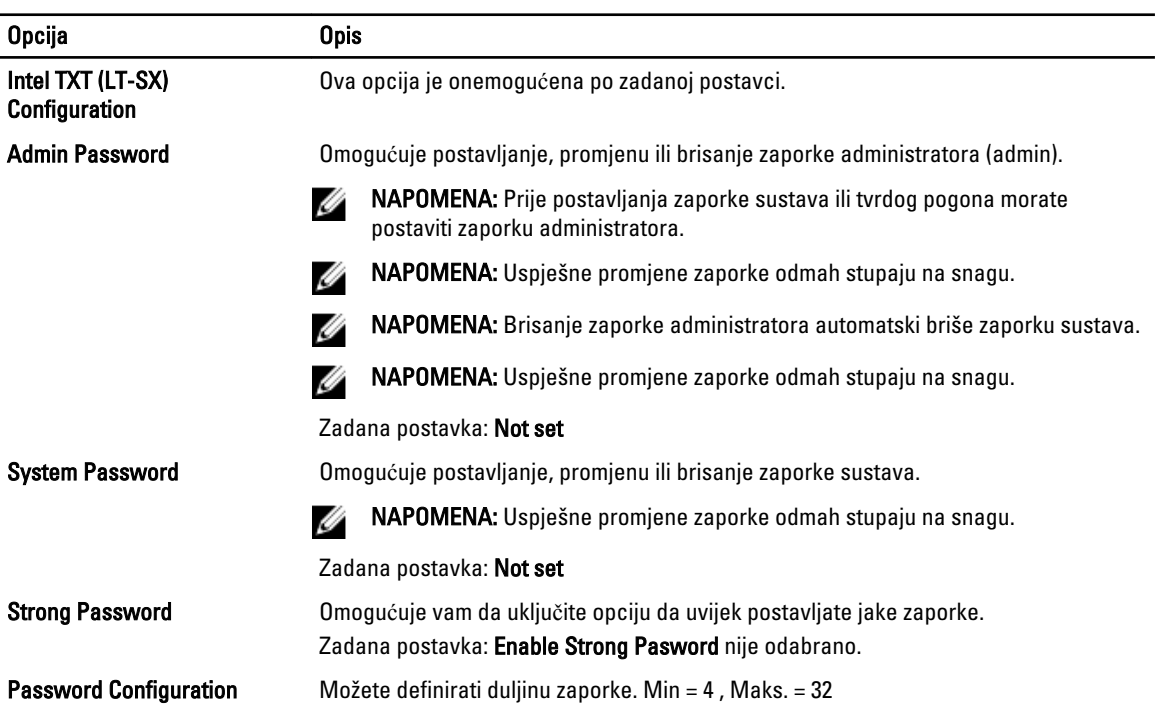

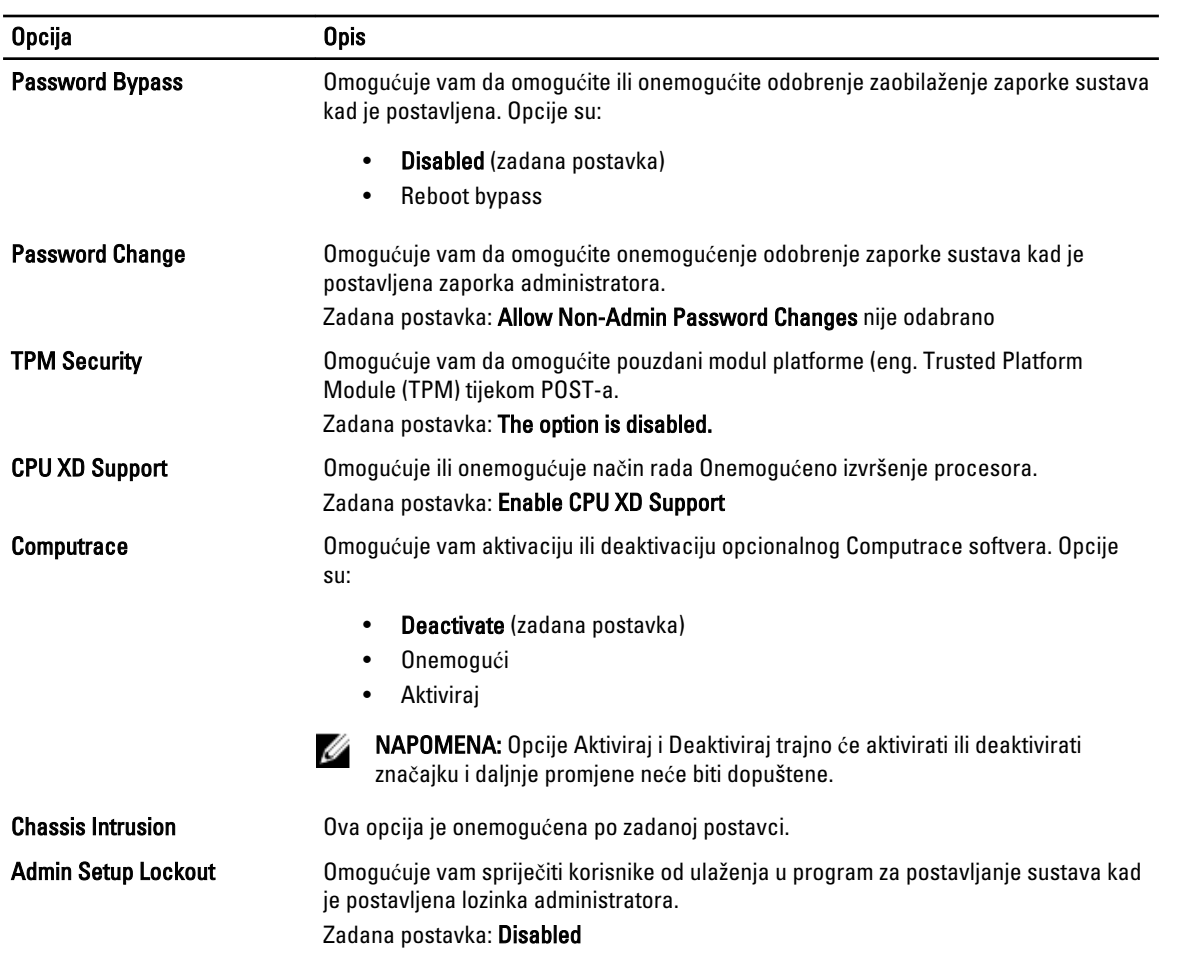

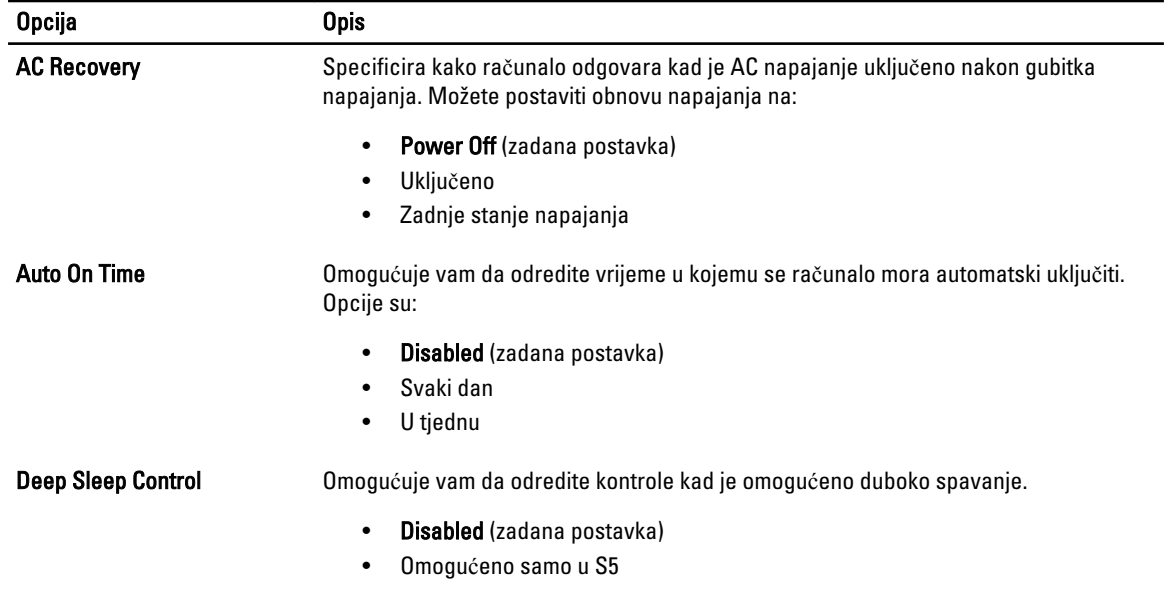

#### Tablica 7. Upravljanje napajanjem

<span id="page-44-0"></span>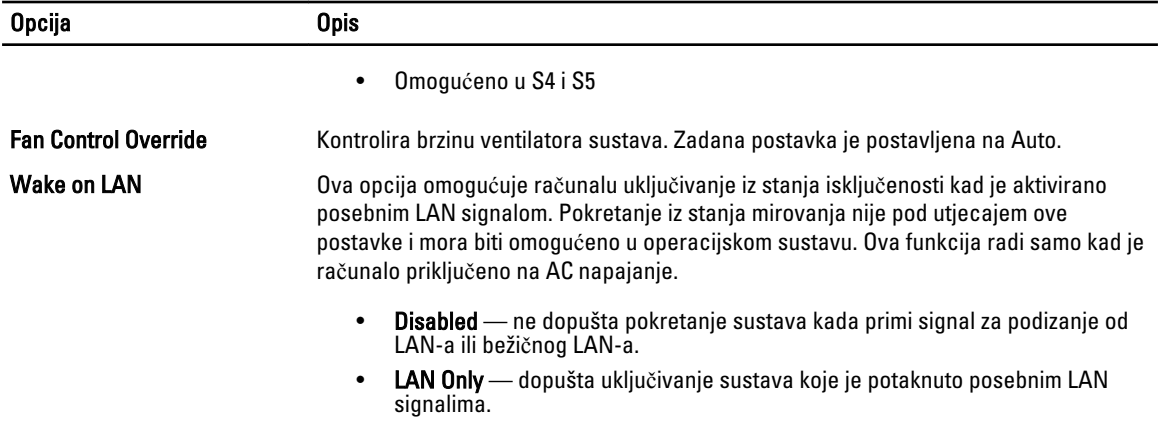

Ova opcija je onemogućena po zadanoj postavci.

#### Tablica 8. Održavanje

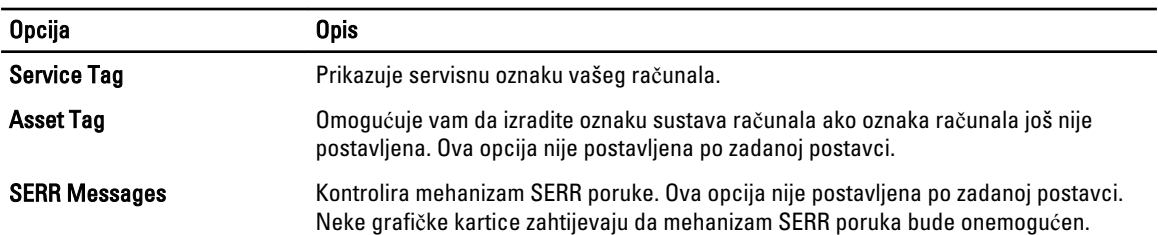

#### Tablica 9. POST ponašanje

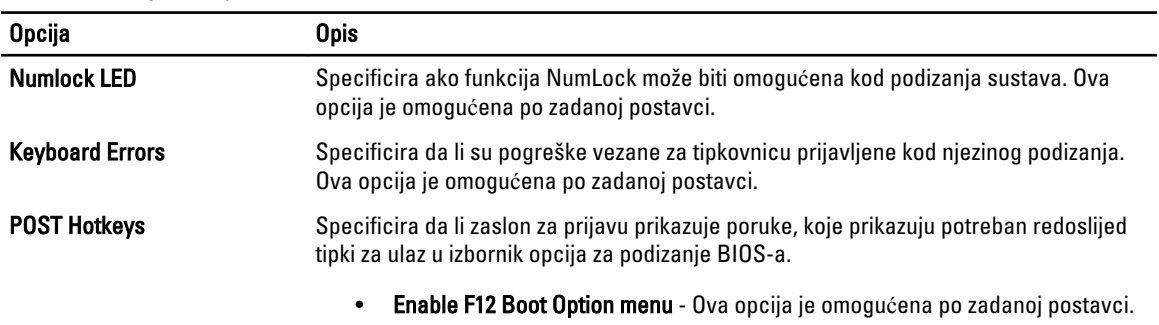

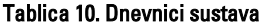

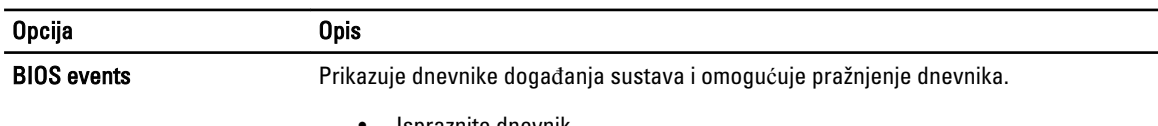

• Ispraznite dnevnik

### Ažuriranje BIOS-a

Preporučujemo da ažurirate BIOS (program za postavljanje sustava), kod zamijene matične ploče ili ako je ažuriranje odstupno. Za prijenosna računala osigurajte da je baterija potpuno napunjena i prikljucena na utičnicu

- 1. Ponovno pokrenite računalo.
- 2. Idite na support.dell.com/support/downloads.

<span id="page-45-0"></span>3. Ako imate servisnu oznaku ili kôd za brzu uslugu:

NAPOMENA: Za stolna računala naljepnica servisne oznake nalazi se na prednjem dijelu računala.

NAPOMENA: Za prijenosna računala naljepnica servisne oznake nalazi se na donjem dijelu računala.

- a) Upišite Servisnu oznaku ili Kôd za brzu uslugu i kliknite na Pošalji.
- b) Kliknite na Pošalji i nastavite na korak 5.
- 4. Ako nemate servisnu oznaku ili kôd za brzu uslugu računala, odaberite nešto od sljedećeg:
	- a) Automatski detektiraj servisnu oznaku za mene
	- b) Odaberite iz Moji proizvodi i Popis servisa
	- c) Odaberite iz popisa svih Dell proizvoda
- 5. Na zaslonu aplikacije i upravljačkog programa, pod padajućim popisom Operacijski sustav, odaberite BIOS.
- 6. Identificirajte najnoviju datoteku BIOS-a i kliknite na Preuzmi datoteku.
- 7. Odaberite željeni način preuzimanja u Molimo odaberite na**č**in preuzimanja u nastavku; kliknite na Preuzmi sada. Prikazuje se prozor Preuzmi datoteku.
- 8. Za spremanje datoteke na radnu površinu kliknite na Spremi.
- 9. Za instalaciju ažuriranih BIOS postavki na vašem računalu kliknite na Pokreni. Slijedite upute na zaslonu.

### Zaporka sustava i postavljanja

Možete izraditi zaporku sustava i zaporku za postavljanje kako biste osigurali računalo.

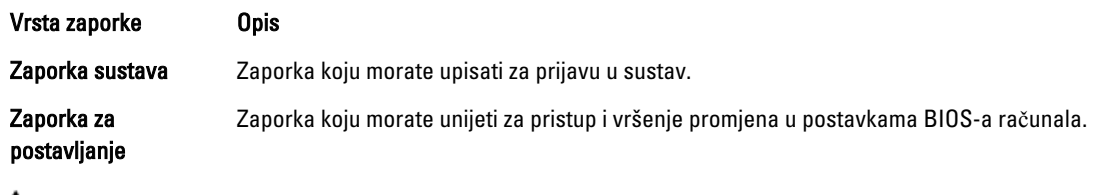

OPREZ: Zna**č**ajka zaporke omogu**ć**uje osnovnu razinu sigurnosti za podatke na vašem ra**č**unalu.

OPREZ: Svatko može pristupiti podacima spremljenim na vašem ra**č**unalu ako nisu zaklju**č**ani i ostavljeni bez nadzora.

NAPOMENA: Vaše računalo isporučeno je s onemogućenom zaporkom sustava i postavljanja. <u></u>

#### Pridruživanje zaporke sustava i zaporke za postavljanje

Možete pridružiti novu Zaporku sustava i/ili Postaviti zaporku ili promijeniti postojeću Zaporku sustava i/ili samo Postaviti zaporku kada je Status zaporke Otklju**č**an. Ako je status zaporke Zaklju**č**ano, ne možete promijeniti zaporku sustava.

Ø

NAPOMENA: Ako je premosnik zaporke onemogućen, postojeća zaporka sustava i postavljanje zaporke je obrisano i ne trebate pružati zaporku sustava za prijavu u računalo.

Za ulaz u program za postavljanje sustava pritisnite <F2> odmah nakon uključivanja ili ponovnog podizanja sustava.

- 1. U zaslonu BIOS sustava ili Program za postavljanje sustava, odaberite Sigurnost sustava i pritisnite <Enter>. Prikazuje se zaslon Sigurnost sustava.
- 2. U zaslonu Sigurnost sustava potvrdite da je Status zaporke Otklju**č**ano.
- 3. Odaberite Zaporka sustava, upišite zaporku sustava i pritisnite <Enter> ili <Tab>. Koristite sljedeće upute za pridruživanje zaporke sustava:
- <span id="page-46-0"></span>– Zaporka može imati da 32 znamenke.
- Zaporka može sadržavati brojeve od 0 do 9.
- Važe se samo mala slova, velika slova nisu dopuštena.
- Dopuštene su samo sljedeće posebne znamenke: razmak, ("), (+), (,), (-), (.), (/), (;), ([), (\), (]), (`).

Ponovno unesite zaporku sustava kad se to od vas traži.

- 4. Upišite zaporku sustava koju ste ranije upisali i kliknite na U redu.
- 5. Odaberite Zaporka sustava, upišite zaporku sustava i pritisnite <Enter> ili <Tab>. Poruka od vas traži da ponovno upišete zaporku postavljanja.
- 6. Upišite zaporku postavljanja koju ste ranije upisali i kliknite na U redu.
- 7. Pritisnite <Esc> i poruka od vas traži da spremite promjene.
- 8. Pritisnite <Y> za spremanje promjena. Računalo se ponovno pokreće.

#### Brisanje ili promjena postoje**ć**e zaporke sustava i/ili postavljanja

Osigurajte da je Status zaporke Otključano (u programu za postavljanje sustava) prije pokušaja brisanja ili promjene postojeće zaporke sustava i/ili postavljanja. Ne možete obrisati ili promijeniti postojeću zaporku sustava ili postavljanja, ako je Status zaporke zaključano.

Za ulaz u program za postavljanje sustava pritisnite <F2> odmah nakon uključivanja ili ponovnog podizanja sustava.

- 1. U zaslonu BIOS sustava ili Program za postavljanje sustava, odaberite Sigurnost sustava i pritisnite <Enter>. Prikazuje se zaslon Sigurnost sustava.
- 2. U zaslonu Sigurnost sustava potvrdite da je Status zaporke Otklju**č**ano.
- 3. Odaberite Zaporku sustava, dodajte ili obrišite postojeću zaporku sustava i pritisnite <Enter> ili <Tab>.
- 4. Odaberite Zaporku postavljanja, dodajte ili obrišite postojeću zaporku postavljanja i pritisnite <Enter> ili <Tab>.

**ARPOMENA:** Ako mijenjate zaporku sustava i/ili postavljanja, ponovno unesite novu zaporku kad se od vas to traži. Ako brišete zaporku sustava i/ili postavljanja potvrdite brisanje kad se promiče.

- 5. Pritisnite <Esc> i poruka od vas traži da spremite promjene.
- 6. Pritisnite <Y> za spremanje promjena i izlaz iz programa za postavljanje sustava. Računalo se ponovno pokreće.

#### Onemogu**ć**avanje zaporke sustava

Funkcije sigurnosti softvera sustava uključuju zaporku sustava i zaporku postavljanja. Premosnik zaporke onemogućuje sve trenutno korištene zaporke. Za PSWD premosnik postoje 2-pina.

NAPOMENA: Premosnik zaporke onemogućen je po zadanoj postavci. Ø

- 1. Slijedite postupke u poglavlju Prije rada na unutrašnjosti ra*č*unala.
- 2. Uklonite pokrov.
- 3. Identificirajte PSWD premosnik na matičnoj ploči. Za identifikaciju PSWD premosnika na matičnoj ploči pogledajte odlomak Komponente matične ploče.
- 4. Uklonite PSWD premosnik na matičnoj ploči.

NAPOMENA: Postojeće zaporke nisu onemogućene (obrisane) sve dok se računalo ne podigne bez premosnika.

5. Ugradite pokrov.

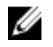

NAPOMENA: Ako pridružujete novu zaporku sustava i/li postavljanja s instaliranim PSWD premosnikom, sustav onemogućuje novu zaporku(-e) dok se sljedeći put ne podigne.

- 6. Priključite računalo u utičnicu i uključite računalo.
- 7. Isključite računalo i odspojite kabel za napajanje iz električne utičnice.
- 8. Uklonite pokrov.
- 9. Postavite premosnik na pinove.
- 10. Ugradite pokrov.
- 11. Slijedite upute u odlomku Nakon rada na unutrašnjosti ra*č*unala.
- 12. Uključite računalo.
- 13. Idite u program za postavljanje sustava i pridružite novu zaporku sustava ili postavljanja.

## <span id="page-48-0"></span>Dijagnostike

Ako imate problema s vašim računalom, pokrenite ePSA dijagnostiku prije nego se obratite tvrtki Dell za tehničku pomoć. Svrha pokretanja dijagnostika je testiranje hardvera računala bez zahtjeva za dodatnom opremom ili opasnosti od gubitka podataka. Ako niste u mogućnosti sami riješiti problem, osoblje usluge i podrške može koristiti rezultate dijagnostike za pomoć u rješavanju problema.

### Dijagnostika poboljšanog testiranja ra**č**unala prije podizanja sustava (ePSA)

Dijagnostika ePSA (poznata kao dijagnostika sustava) izvodi potpunu provjeru hardvera. ePSA je ugrađene s BIOS-om i pokreće se interno s BIOS-om. Ugrađena dijagnostika sustava pruža komplet opcija za određene uređaje ili grupu uređaja omogućavajući vam da:

- automatski pokrenete testove ili u interaktivnom načinu rada
- ponovite testove
- prikažete ili spremite rezultate testa
- Pokrenete temeljite testove za uvođenje dodatnih opcija testiranja radi pružanja dodatnih informacija o uređaju( ima) u kvaru
- Prikaz poruka o statusu koji vas informira ako su testovi uspješno završeni
- Prikaz poruka o pogrešci koji vas informiraju o problemima do kojih je došlo tijekom testiranja

OPREZ: Koristite dijagnostiku sustava za testiranje samo vašeg ra**č**unala. Korištenje ovog programa s drugim ra**č**unalima može dovesti do nevaljanih rezultata ili poruka o pogrešci.

**NAPOMENA:** Neki testovi za određene uređaje zahtijevaju interakciju korisnika. Uvijek osigurajte da se prisutni kod računala kada dijagnostika vrši testove.

- 1. Uključite računalo.
- 2. Kada se računalo podiže, pritisnite tipku <F12> kada se prikaže logotip Dell.
- 3. Na zaslonu izbornika za podizanje odaberite opciju Dijagnostika.

Prikazuje se prozor Poboljšanog testiranja ra**č**unala prije podizanja sustava , navodeći sve detektirane uređaje u računalu. Dijagnostika pokreće testove na svim detektiranim uređajima.

- 4. Ako želite pokrenuti dijagnostički test na određenom uređaju pritisnite <Esc> i kliknite na Da kako biste zaustavili dijagnostički test.
- 5. Odaberite uređaj s lijeve ploče i kliknite na Pokreni testove.
- 6. Ako postoje neki problemi, prikazuju se kodovi pogreške. Zabilježite kôd pogreške i obratite se tvrtki Dell.

6

## <span id="page-50-0"></span>Rješavanje problema vašeg ra**č**unala

Za rješavanje problema vašeg računala koristite indikatore poput dijagnostičkih svjetala, šifri zvučnih signala i poruka o pogreškama tijekom rada računala.

### Dijagnosti**č**ka LED svjetla

Ø

NAPOMENA: Dijagnostička LED svijetla služe kao pokazatelj postupka kroz POST proces. Ova LED svjetla ne naznačuju problem koji je uzrokovao da se zaustavi POST rutina.

Dijagnostička LED svjetla nalaze se na prednjoj strani kućišta pored gumba za uključivanje/isključivanje. Ova dijagnostička LED svjetla su aktivna i vidljiva samo tijekom POST. Kad se operativni sustav počne podizati, ona se isključuju i više nisu vidljiva.

Svako LED svjetlo ima dva moguća stanja UKLJUČENO ili ISKLJUČENO. Najznačajnija su označena s brojem 1, a ostala tri označena su 2, 3 i 4 kako se spuštate ili prelazite preko LED oznaka. Normalni radni uvjet nakon POST-a je da su sva četiri LED svijetla UKLJUČENA i potom isključena kako BIOS preuzima kontrolu nad operativnim sustavom

NAPOMENA: Dijagnostička svijetla trepere kad je gumb za uključivanje/isključivanje žute boje ili isključen, a ne Ø trepere kad je bijele boje.

#### Tablica 11. Uzorci dijagnosti**č**kih LED svjetala POST

Dijagnostička LED svjetla

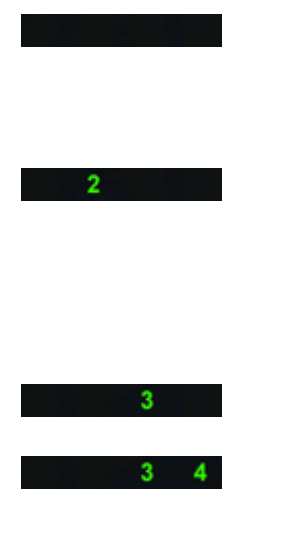

• Računalo je isključeno ili nema napajanja

• Računalo je uključeno i radi normalno.

Konfiguracija PCI uređaja je u toku ili je otkriven kvar PCI uređaja.

Postoji mogućnost kvara procesora.<br>
• Ponovno postavite procesor.

Pronađeni su memorijski moduli, ali je došlo do pogreške napajanja memorije.

- Ako je računalo isključeno, priključite AC napajanje i uključite računalo.
- Uklonite sve kartice perifernih uređaja iz PCI i PCI-E utora te ponovno pokrenite računalo. Ako se računalo pokrene, dodavajte kartice perifernih uređaja jednu po jednu sve dok ne pronađete neispravnu.

• Ako su ugrađena dva ili više memorijskih modula, uklonite ih i zatim ponovno ugradite jedan modul i ponovno pokrenite računalo. Ako se računalo normalno pokrene, nastavite dodavati memorijske module (jedan po jedan) sve dok ne otkrijete problematični modul ili dok

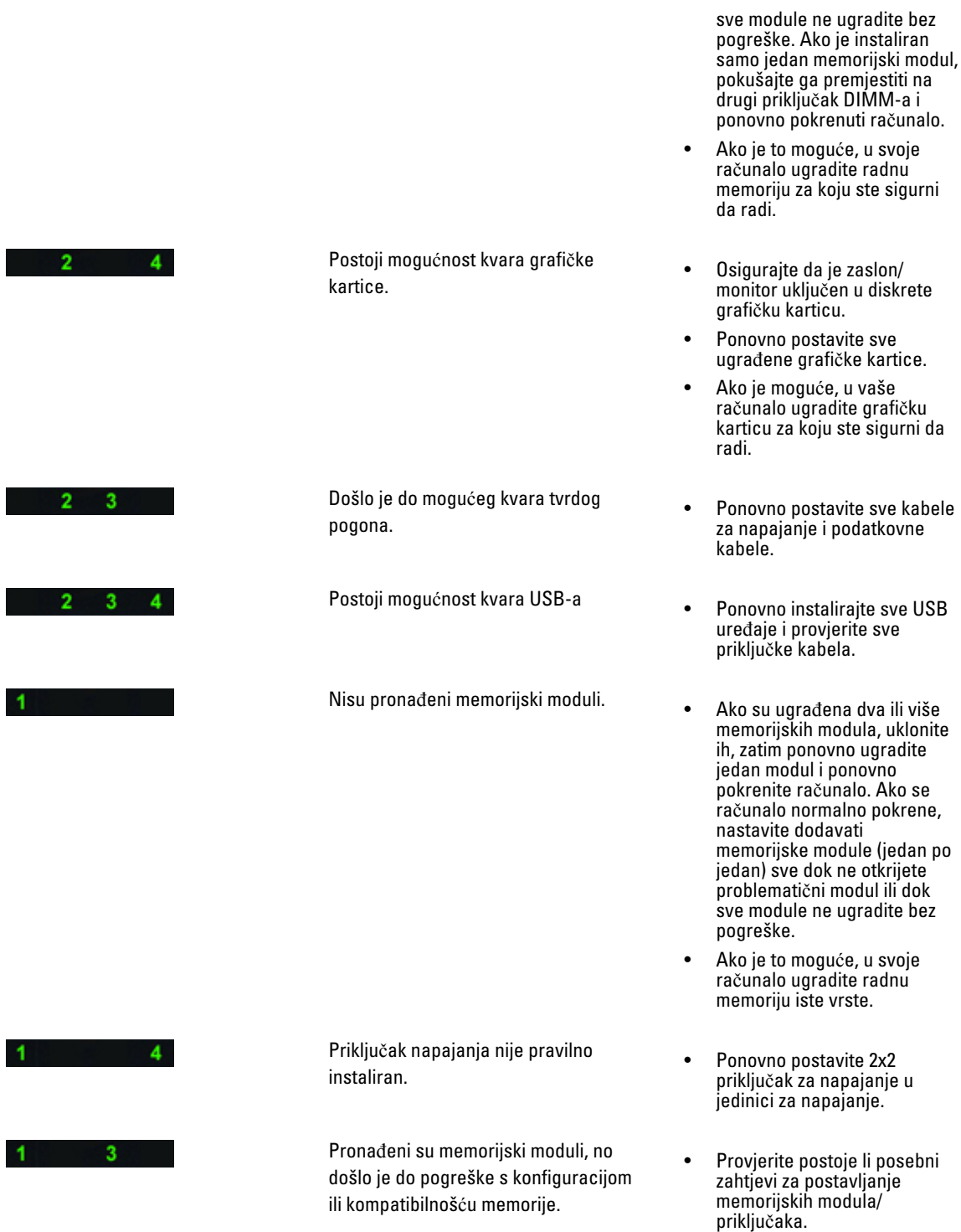

• Provjerite podržava li vaše ra čunalo memoriju koju koristite.

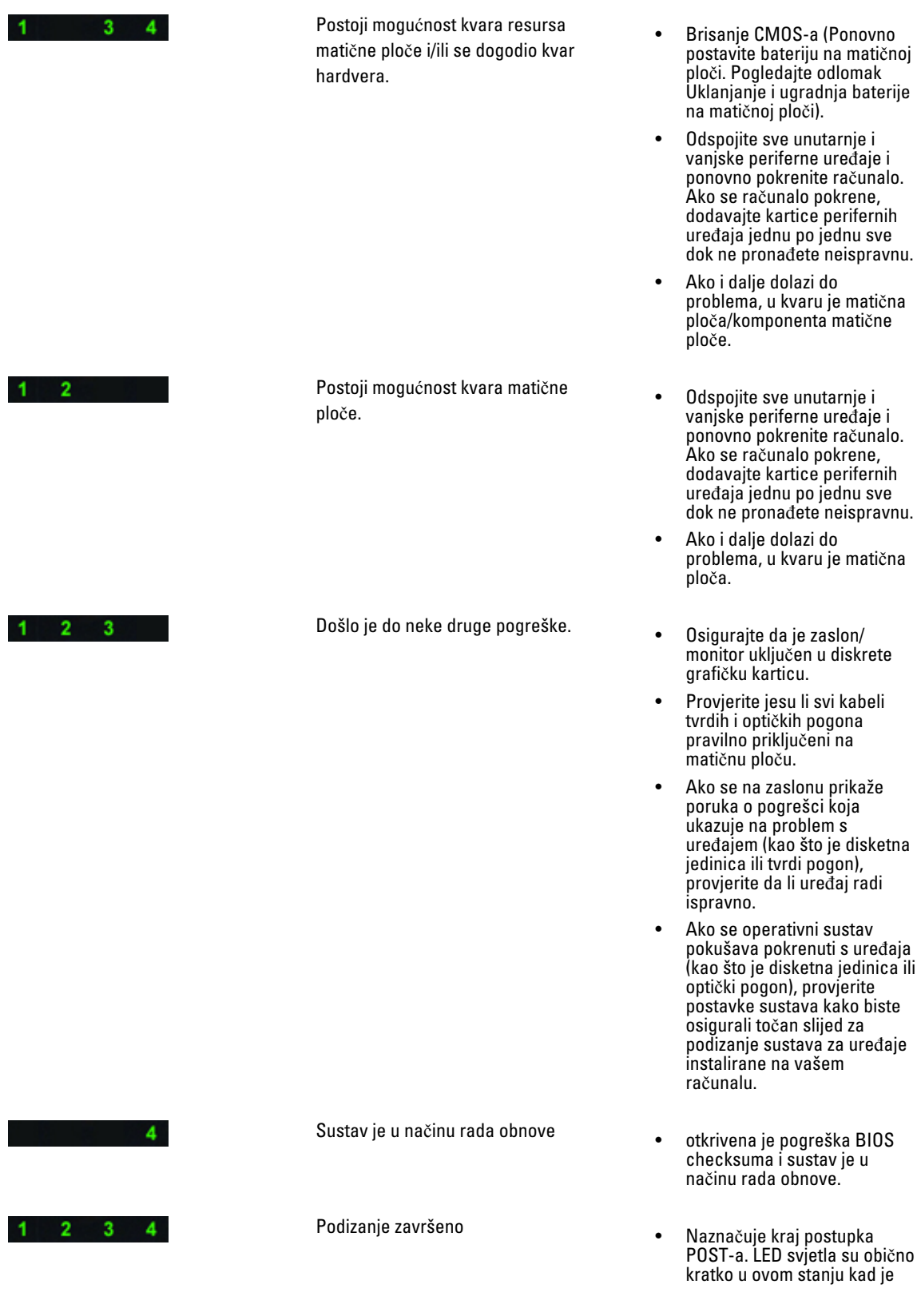

POST završio. Nakon završetka podizanja operativnog sustava sva LED svjetla se isključuju.

### <span id="page-53-0"></span>Poruke o pogreškama

Postoje dvije vrste BIOS poruka o pogreškama koje se prikazuju ovisno o ozbiljnosti problema. To su:

#### Pogreške koje ne zaustavljaju vaše ra**č**unalo

Ove pogreške o porukama neće zaustaviti vaše računalo, no prikazuju poruke upozorenja, pauziraju nekoliko sekundi i potom nastavljaju podizanje sustava. Tablica popisa s porukama o pogrešci je sljedeća.

#### Tablica 12. Pogreške koje ne zaustavljaju vaše ra**č**unalo

#### Poruka o pogrešci

Upozorenje! Pokrov je prethodno uklonjen.

#### Pogreške koje blago zaustavljaju vaše ra**č**unalo

Ove poruke o pogrešci uzrokovat će blago zaustavljanje vašeg računala i od vas će se tražiti da pritisnete <F1> za nastavak ili <F2 > za ulaz u program za postavljanje sustava. Tablica popisa s porukama o pogrešci je sljedeća.

#### Tablica 13. — Pogreške koje blago zaustavljaju vaše ra**č**unalo

#### Poruka o pogrešci

Upozorenje! Kvar kabela prednje I/O.

Upozorenje! Kvar lijevog ventilatora memorije.

Upozorenje! Kvar desnog ventilatora memorije.

Upozorenje! Kvar PCI ventilatora.

Upozorenje! Nije otkriven sklop hladila procesora skupa čipova.

Upozorenje! Kvar ventilatora tvrdog pogona 1.

Upozorenje! Kvar ventilatora tvrdog pogona 2.

Upozorenje! Kvar ventilatora tvrdog pogona 3.

Upozorenje! Kvar CPU ventilatora 0.

Upozorenje! Kvar CPU ventilatora 1.

Upozorenje! Otkriven kvar povezane memorije.

Upozorenje! Otkrivena je pogreška korektivne memorije u memorijskom utoru DIMMx.

Upozorenje: Otkrivena je popunjenost neoptimalnom memorijom. Za povećanje propusnosti popunite memorijske DIMM priključke s bijelim zasunima prije nego s crnim.

Vaše trenutno napajanje ne podržava najnovije promjene konfiguracije izvršene u sustavu. Molimo da se obratite timu tehničke podrške tvrtke Dell kako biste saznali o nadogradnji na veći napon napajanja.

#### Poruka o pogrešci

Tehnologija memorijske pouzdanosti (eng. - Reliable Memory Technology (RMT) tvrtke Dell je otkrila i izolirala pogreške u memoriji sustava. Možete nastaviti raditi. Preporučujemo zamjenu memorijskog modula. Molimo da pogledate u RMT zapisnik događanja na zaslonu u programu za postavljanje BIOS-a za specifične DIMM informacije.

Tehnologija memorijske pouzdanosti (eng. - Reliable Memory Technology (RMT) tvrtke Dell je otkrila i izolirala pogreške u memoriji sustava. Možete nastaviti raditi. Dodatne pogreške se neće izolirati. Preporučujemo zamjenu memorijskog modula. Molimo da pogledate u RMT zapisnik događanja na zaslonu u programu za postavljanje BIOS-a za specifične DIMM informacije.

## <span id="page-56-0"></span>Tehni**č**ke specifikacije

NAPOMENA: Ponude se mogu razlikovati ovisno o regiji. Sljedeće specifikacije obuhvaćaju samo one koje prema zakonu treba isporučiti s računalom. Želite li saznati više informacija u vezi s konfiguracijom računala, kliknite na Start → Pomo**ć** i podrška i odaberite opciju za pregled informacija o računalu.

#### Tablica 14. Procesor

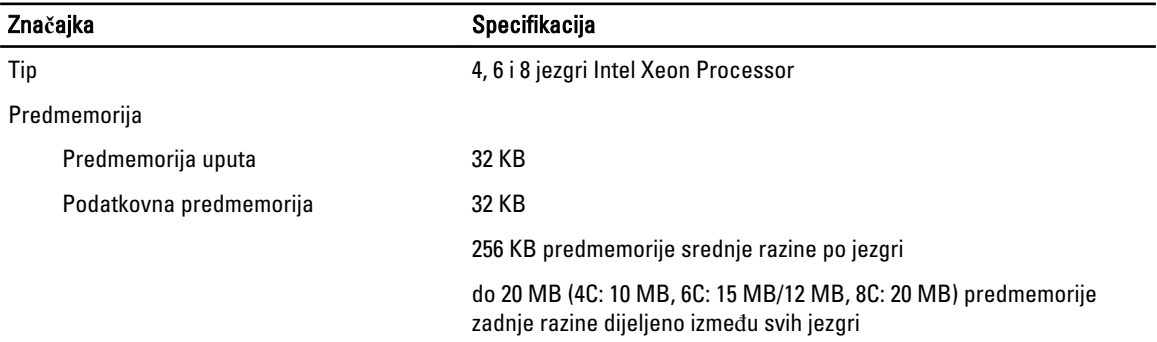

#### Tablica 15. Podaci o sustavu

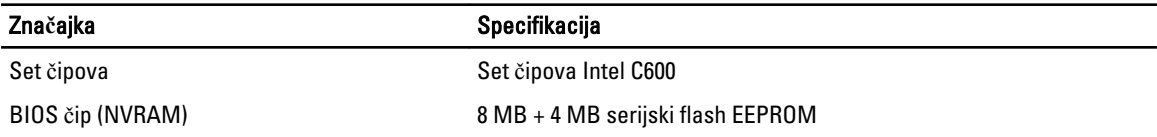

#### Tablica 16. Memorija

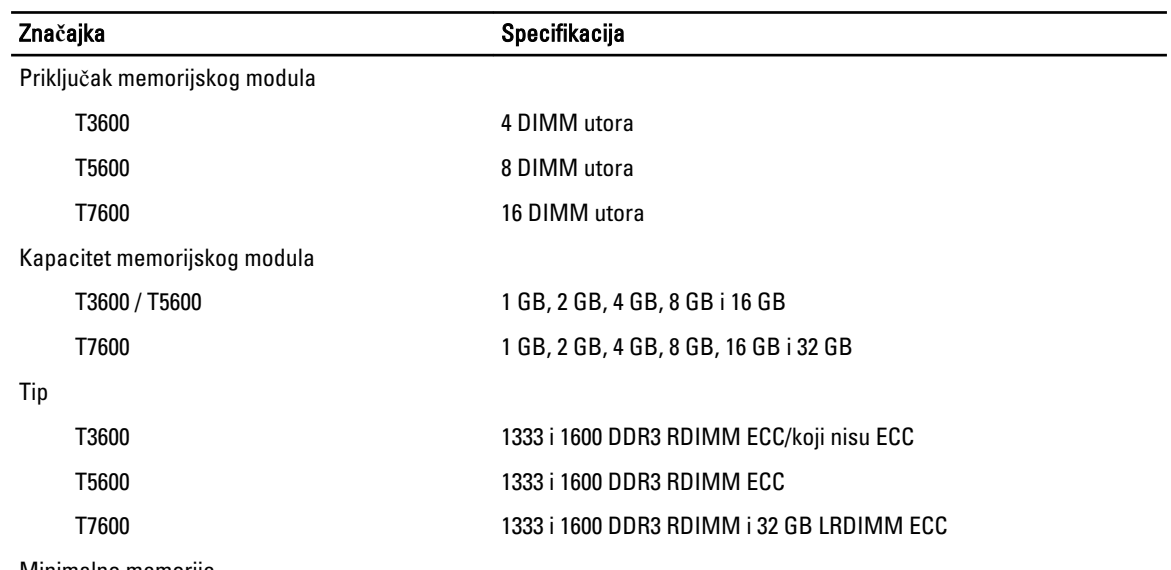

Minimalno memorije

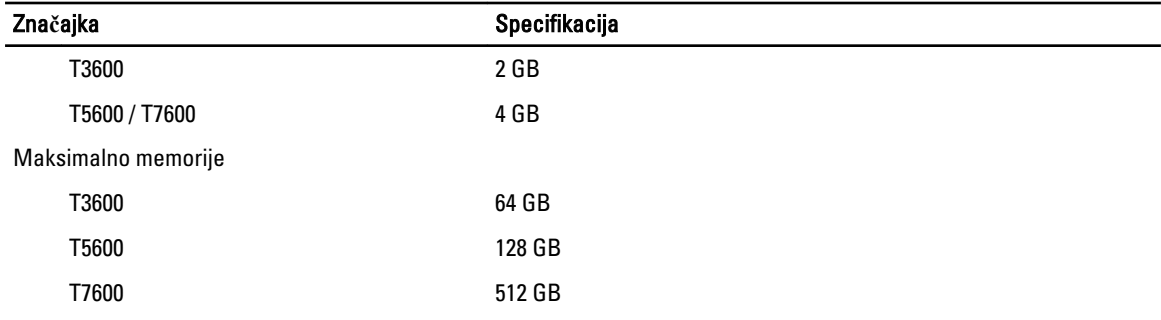

#### Tablica 17. Video

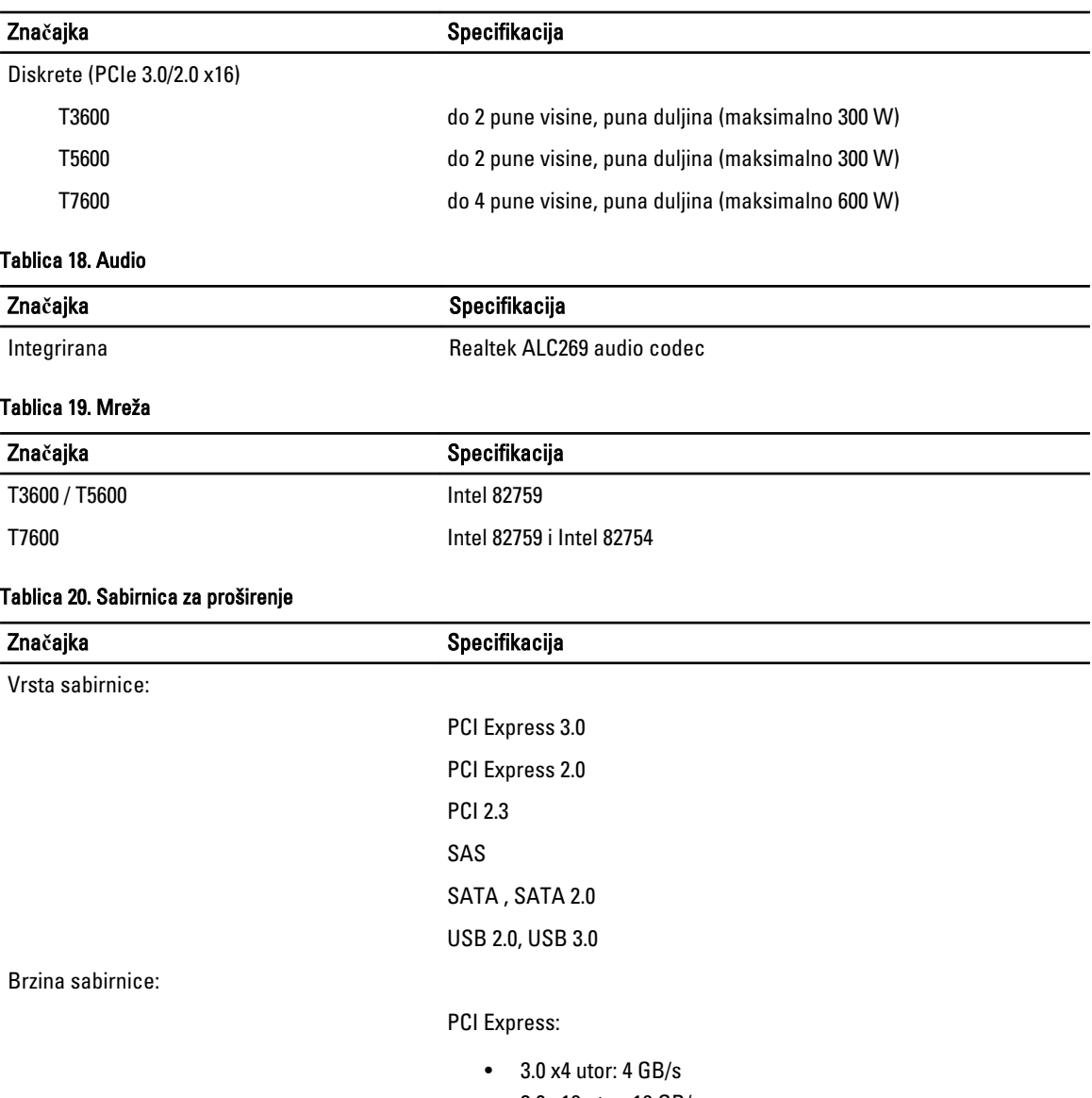

- 3.0 x16 utor: 16 GB/s
- 2.0 x4 utor: 2 GB/s

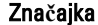

#### Specifikacija

PCI 2.3 (32-bit, 33 MHz): 133 MB/s

SAS – 3 Gbps

SATA – 1,5 Gbps i 3,0 Gbps

USB – 1,2 Mbps mala brzina, 12 Mbps puna brzina, 480 Mbps velika brzina, 5 Gbps super brzina

#### Tablica 21. Pogoni

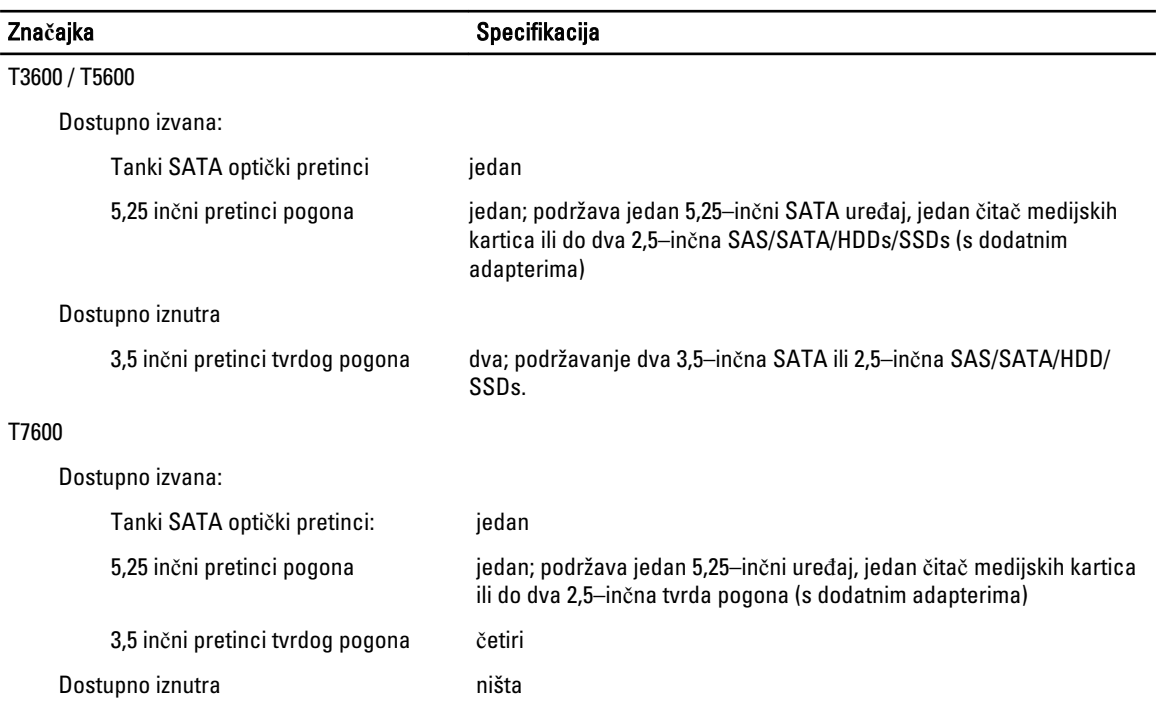

#### Tablica 22. Vanjski priklju**č**ci

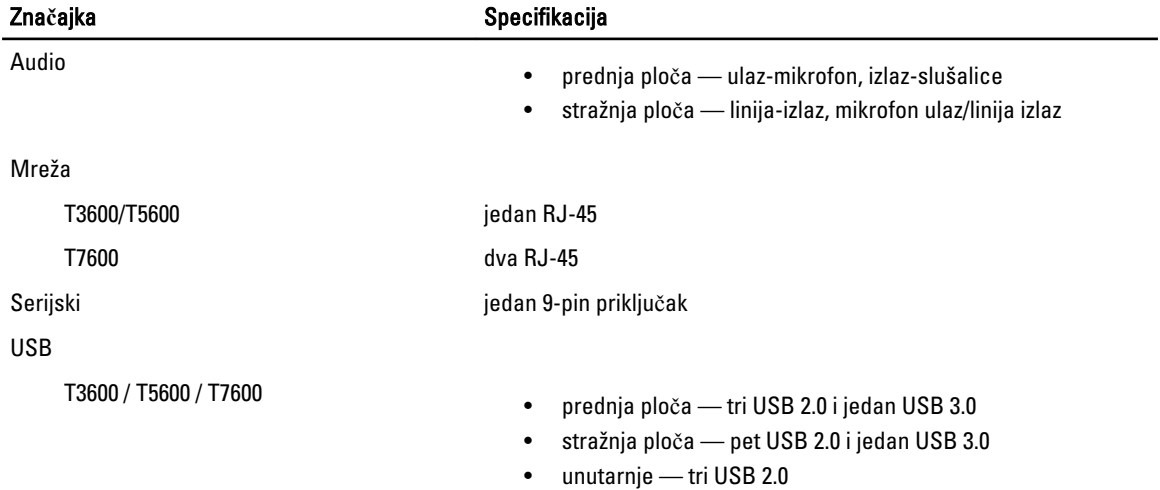

### **Značajka** Specifikacija

Video **Ovisna video kartica** 

- DVI priključak
- DisplayPort
- DMS-59

#### Tablica 23. Unutarnji priklju**č**ci

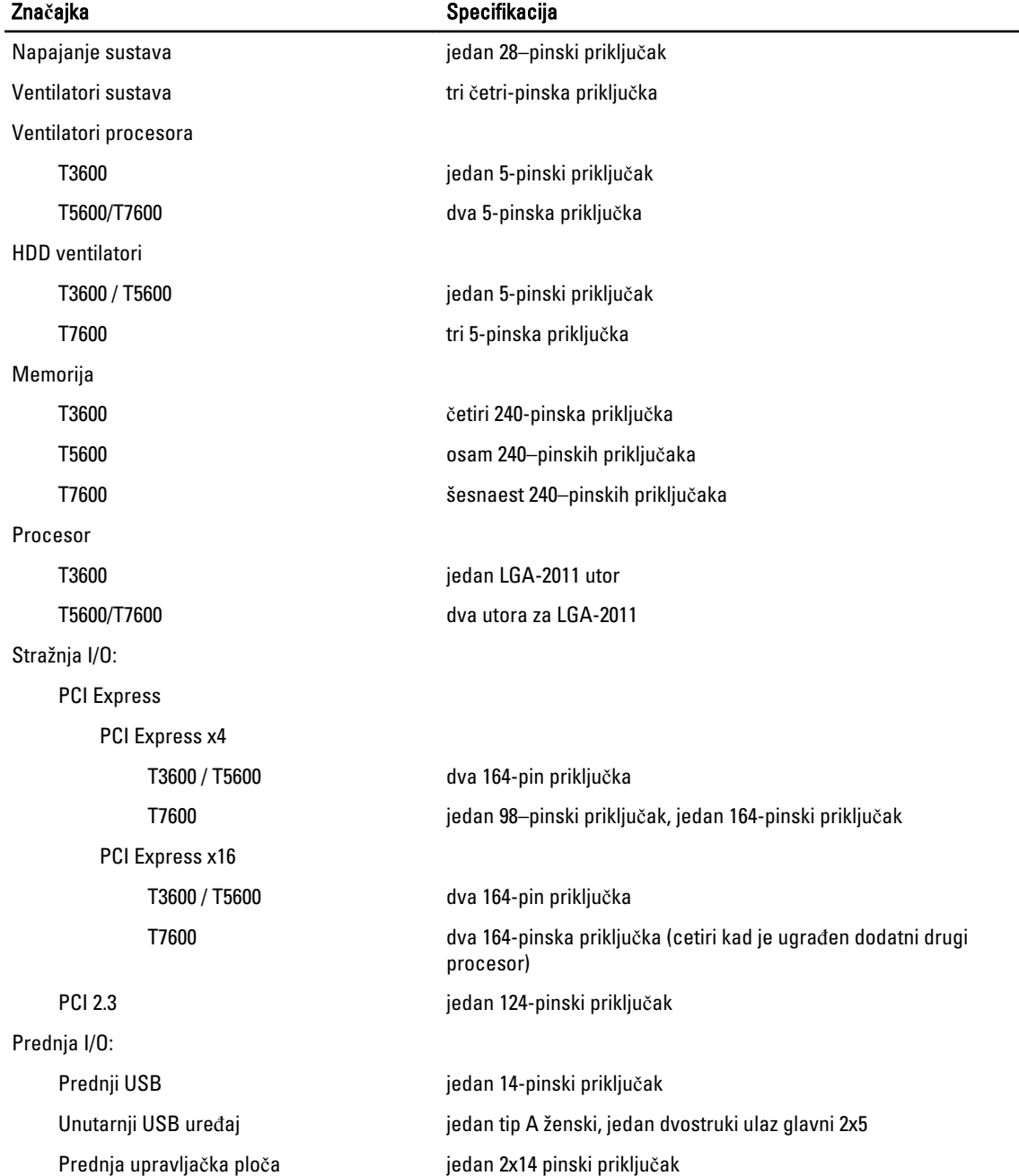

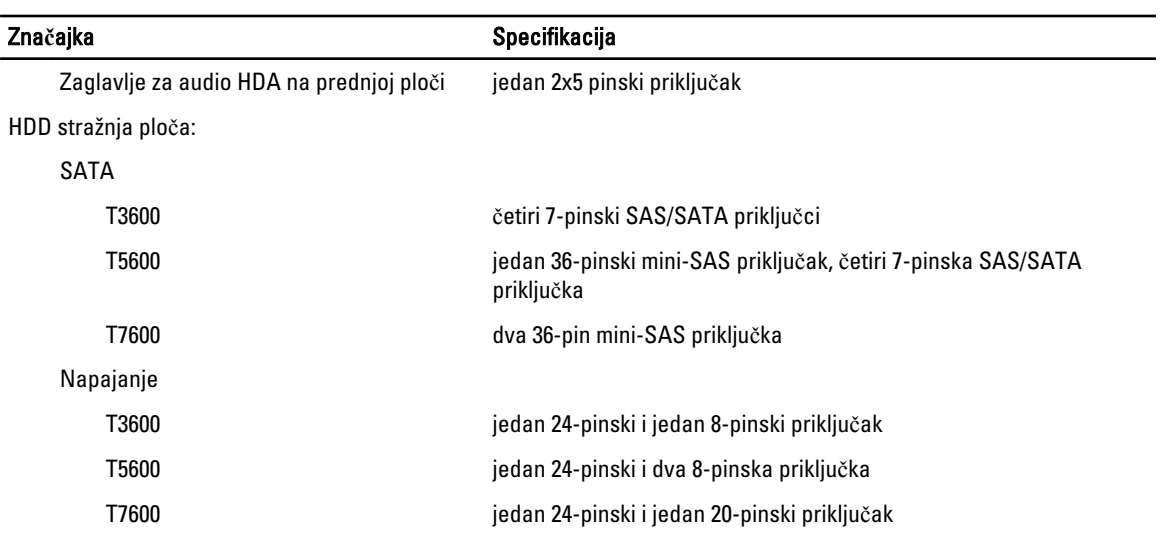

#### Tablica 24. Kontrole i svjetla

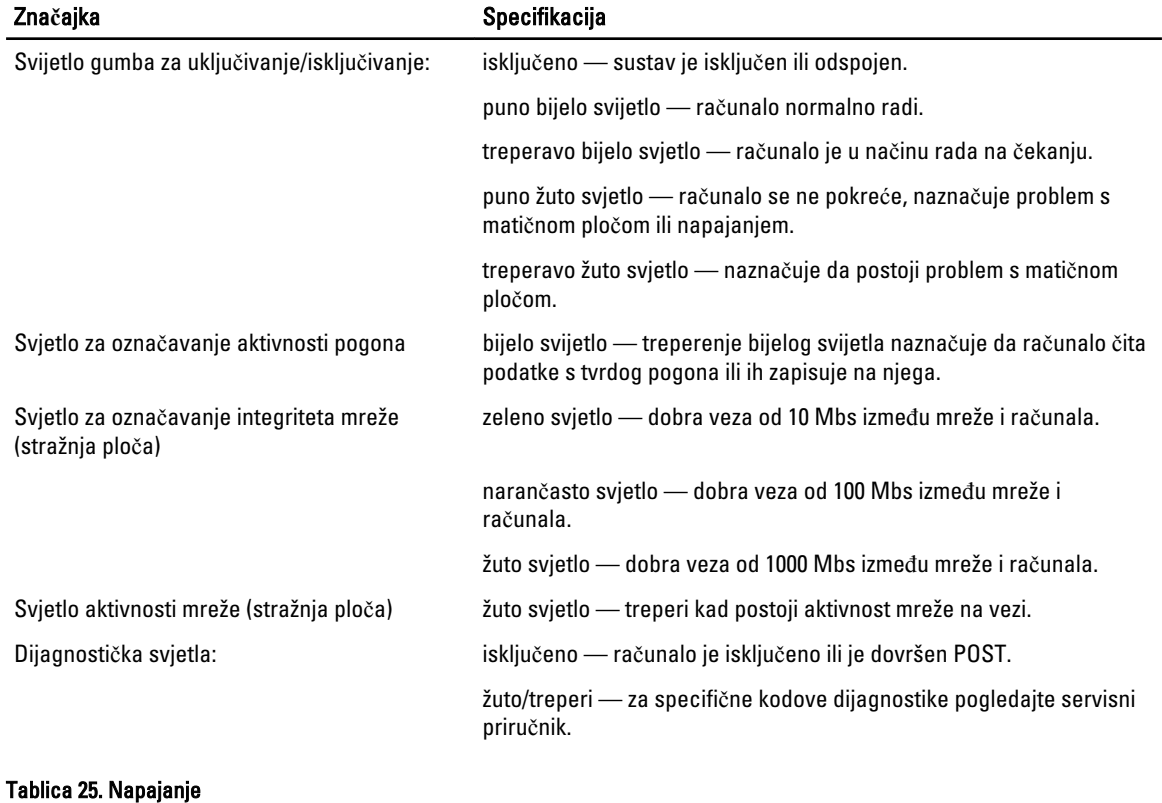

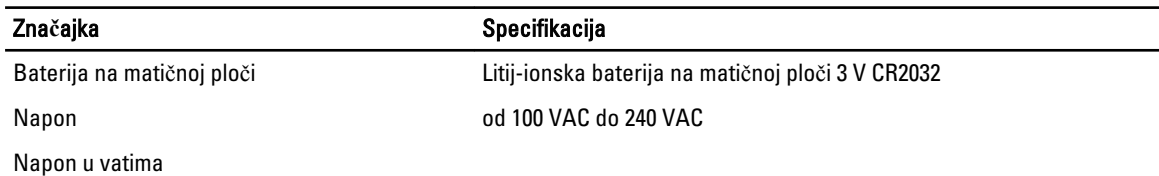

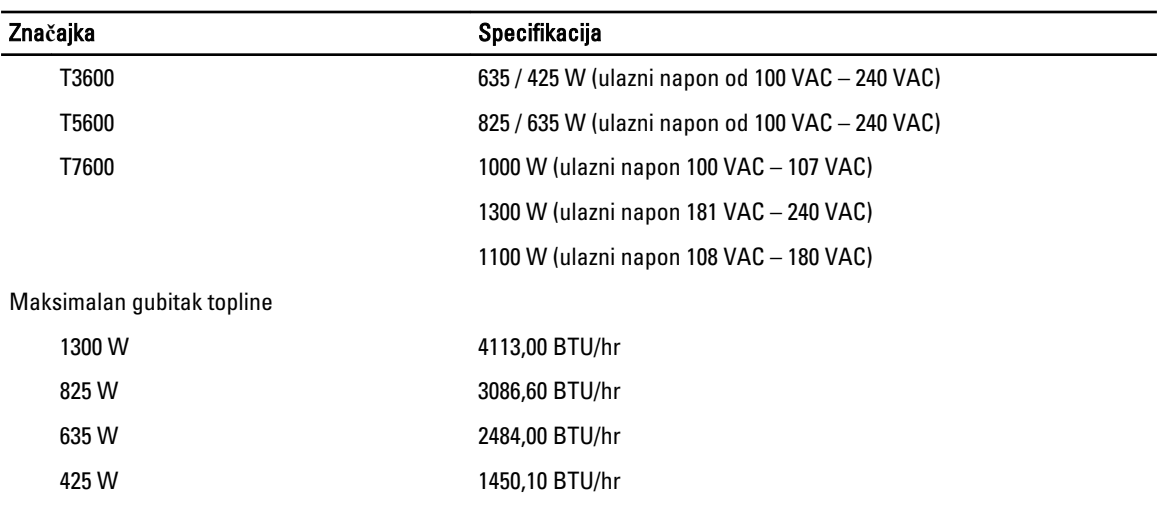

**ZA** NAPOMENA: Gubitak topline izračunat je na temelju proračuna potrošnje električne energije u vatima.

#### Tablica 26. Fizi**č**ke karakteristike

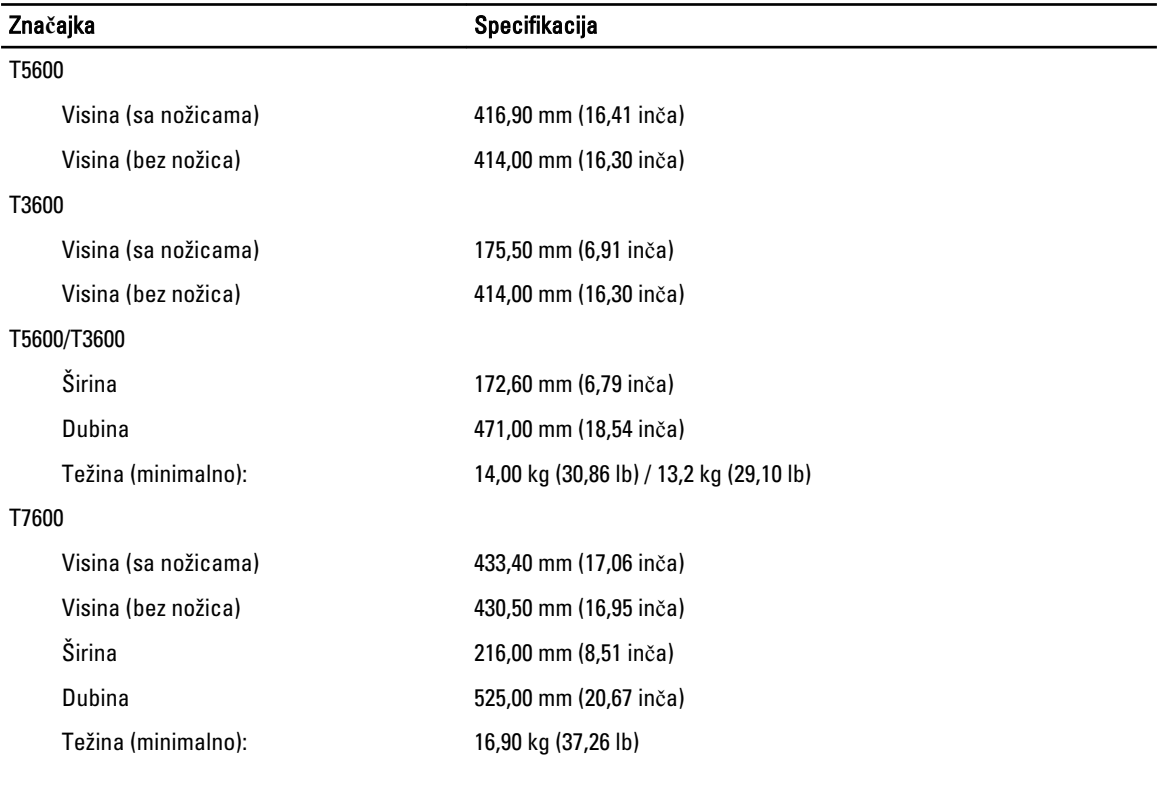

#### Tablica 27. Okružje

Značajka **Specifikacija** 

Temperatura:

Radno od 10 °C do 35 °C (od 50 °F do 95 °F)

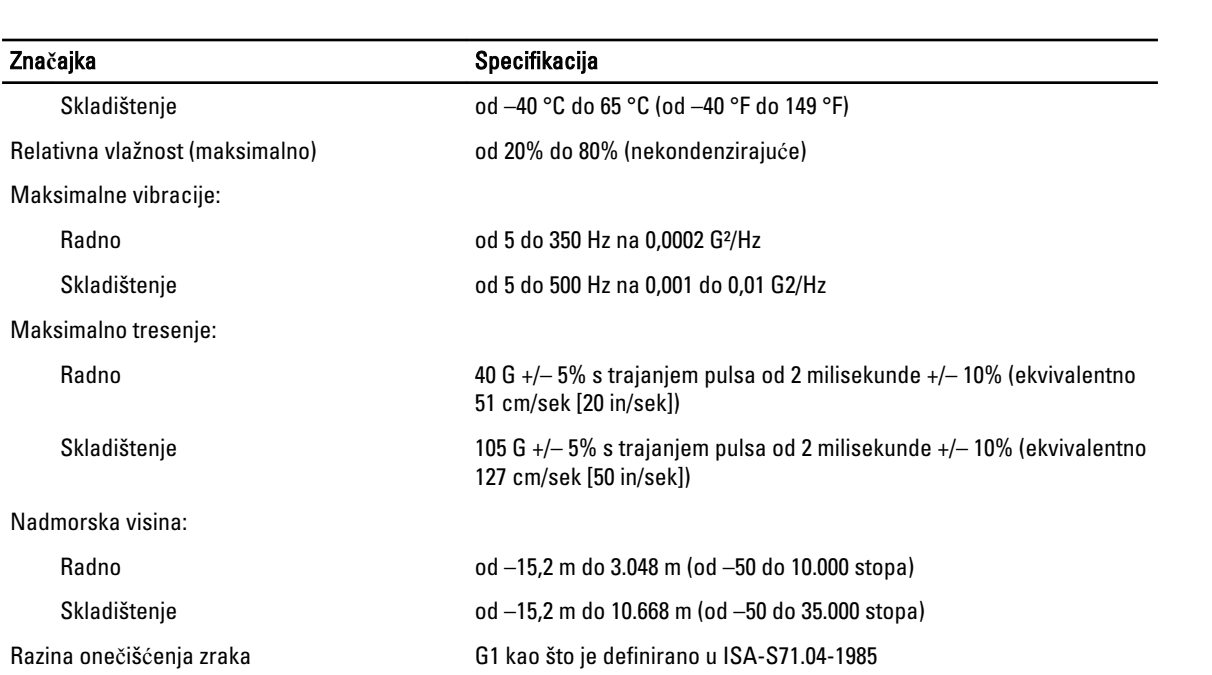

## <span id="page-64-0"></span>Kontaktiranje tvrtke Dell

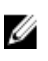

NAPOMENA: Ako nemate aktivnu vezu s internetom, podatke za kontakt možete naći na računu kojeg ste dobili prilikom kupnje proizvoda, otpremnici, računu ili katalogu proizvoda tvrtke Dell.

Tvrtka Dell pruža nekoliko opcija za podršku i uslugu kojima možete pristupiti putem interneta ili telefona. Njihova dostupnost ovisi o državi i proizvodu, stoga neke usluge možda neće biti dostupne u vašoj regiji. Ako se želite obratiti tvrtki Dell u vezi prodaje, tehničke podrške ili problema oko korisničke podrške:

- 1. posjetite support.dell.com.
- 2. Odaberite kategoriju podrške.
- 3. Ako niste korisnik iz SAD-a odaberite šifru svoje zemlje na dnu stranice support.dell.com ili odaberite Sve kako biste pristupili većem broju opcija.
- 4. Odaberite odgovarajući uslugu ili vezu za podršku na temelju vaših potreba.